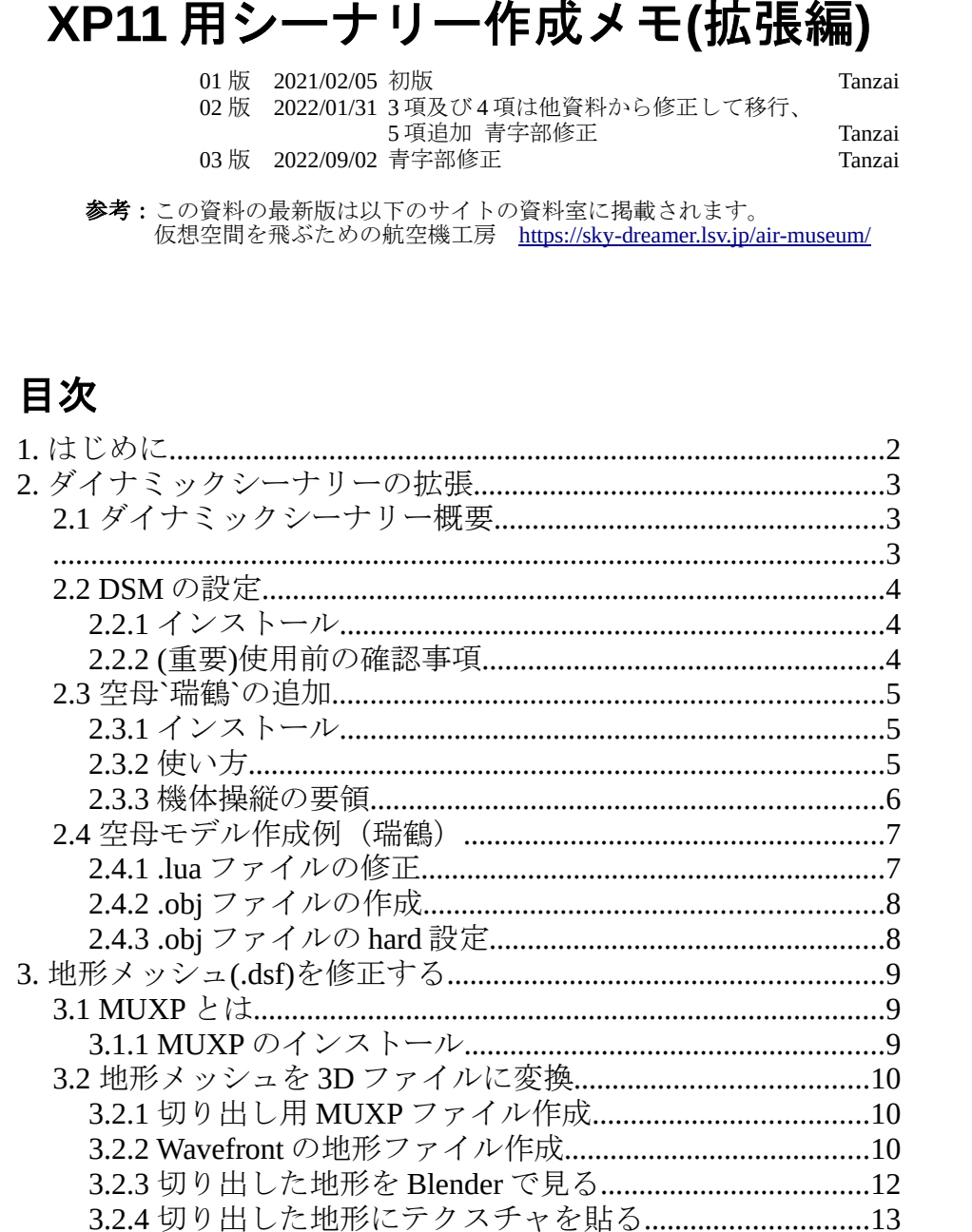

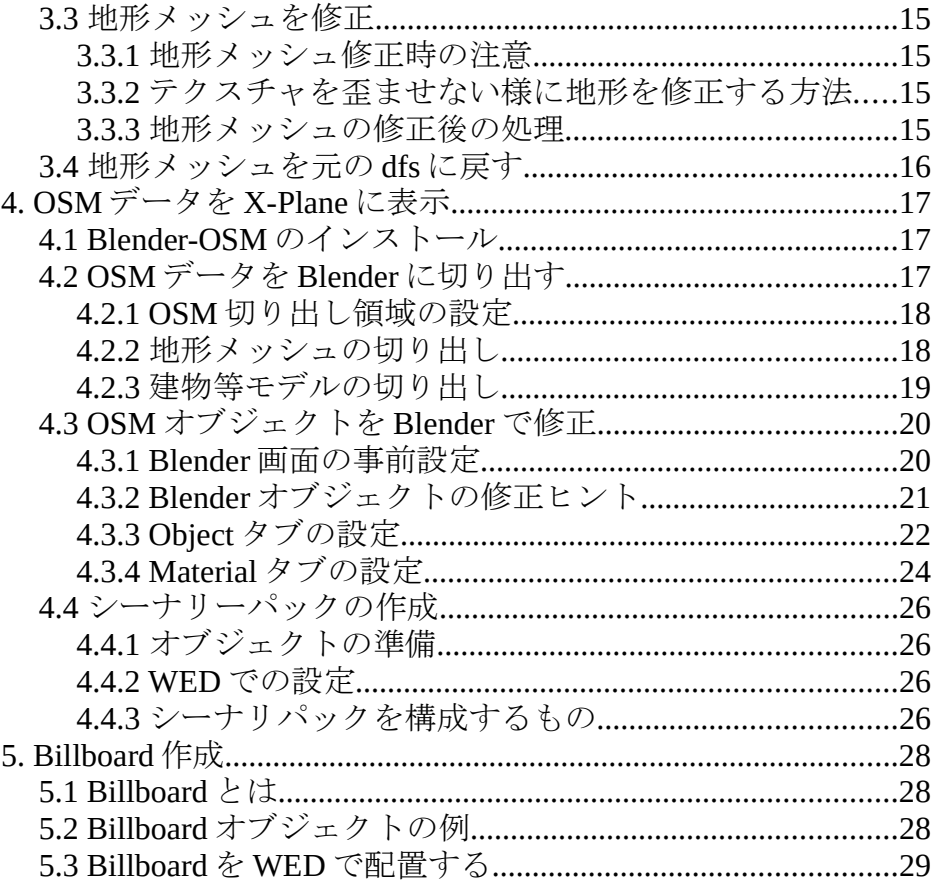

# 1. はじめに

先に公開した「X-Plane 11 用シーナリー」は WorldEditor (通称 WED) や Blender を使っ てオブジェクトをシーナリに組み込む際の基礎的な約束事を解説していました。 この資料 「X-Plane 11 用シーナリー(拡張偏)」では、特別なツールを使うなど新しい 方法でシーナリを作成する方法を解説します。解説内容は以下の通りです、順番はバ ラバラですがご理解下さい。

2 項: DSM ツールにてダイナミックシーナリを変更する例を示します。

- 3 項:MUXP ツールにて地形メッシュ(.dsf) を更新したり、地形メッシュを Blender ファイルに変換したりします。別資料(XP11 用 DSF ファイル修正と OSM データ導入) か ら移行しました。
- 4 項:Blender に Blender-OSM アドオンを搭載し、OSM データを Blender ファイルに取 り込みシーナリに使います。別資料(XP11 用 DSF ファイル修正と OSM データ導入) から 移行しました。
- 5 項:Blender の Custom Light 機能を使って Billboard(常にユーザ方向に向いている板) を作ります。

なるべく作成画面の画像を載せ分かり易く解説したつもりです。内容に誤りがあれば ご指摘よろしくお願いします。

この資料がそれら作業の補助になれば幸いです。なるべく作成画面の画像を載せ分か り易く解説したつもりです。内容に誤りがあればご指摘よろしくお願いします。 なお、この資料では以下のアプリを使用しました。これらのアプリの使い方について は、この資料では述べません。

- ・WorldEditor 2.3.1 (通称 WED)
- ・X-Plane 11.5 (64 bit)
- ・Blender V2.83 に以下のアドオンを追加

XPlane2Blender V4.1

Blender-OSM (Basic model)

- $\cdot$  GIMP 2.10
- ・Notepad++

# 2. ダイナミックシーナリーの拡張

## 2.1 ダイナミックシーナリー概要

X-Plane 11 は位置が固定されたシーナリの外に、ダイナミックシーナリーと呼ばれる動 くオブジェクトを表示する事が出来ます。V11.5 では以下のオブジェクトがディフォル トで表示可能です。

#### 表1 標準ダイナミックシーナリー

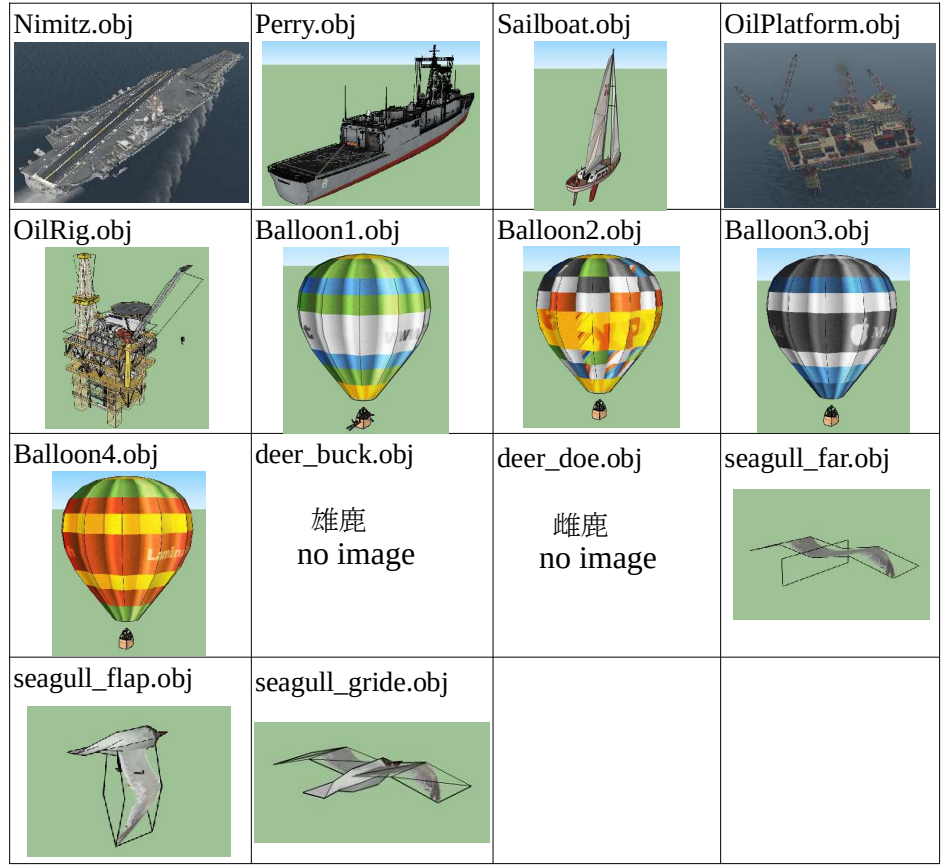

これら.obj ファイルとそのテクスチャファイルは、X-Plane の以下のフォルダに格納さ れています。

#### .. / X-Plane 11 / Resources / default scenery / sim objects / dynamic

これ以外のオブジェクトを表示させたい場合は、同じオブジェクト名で別オブジェク トファイルに差し替えるしか有りません。幸いな事にこの操作を行うプラグイン DSM (Dynamic Scenery Manager) が X-Plane.org から公開されました。 DMS で行うファイル交換作業は具体的に以下の通りです。

- 1) Dynamic フォルダ内の.obj ファイル(例えば Nimitz.obj)を仮の名称(例えば (backup)Nimitz.obj)に変更します。
- 2) 入れ替えるオブジェクトファイル(例えば IJN\_Carrier\_ZUIKAKU.obj)の名前を Nimitz.obj に変更し、テクスチャファイルと合わせて Dynamic フォルダに移動しま す。

X-Plane 終了時は標準のダイナミックシーナリーに戻されます、つまりダイナミック シーナリ変更は保存されません。

DSM を使う場合は、標準ダイナミックシーナリーのオブジェクトに記載のテクスチャ ファイルの拡張子と、実際に添付されているテクスチャファイルの拡張子が一致して いる必要があります。これが一致していない場合は DSM は動作しません。 その場合は 2.2.2 項の通り、標準ダイナミックシーナリの obj ファイルを修正する必要 が有ります。

## 2.2 DSM の設定

### 2.2.1 インストール

X-Plane の動作不良を回避するため、以下のファイル操作を理解し個人の責任でインス トールして下さい。

#### 注意:

インストール失敗または将来の X-Plane 異常終了の時の為、下記 dynamic フォルダ内を全てバックアップを取って下さい。そうしないと復帰に大変 苦労することがあります。

.. / X-Plane 11 / Resources / default scenery / sim objects / dynamic

#### インストール手順

1) 以下より DSM をダウンロードします。

Dynamic Scenery Manager - Utilities - X-Plane.Org Forum (x-plane.org)

2) ダウンロードしたフォルダの中から DMSv0.16 フォルダを以下の場所にコピーしま す。

.. / E-Pxplane 11 / Resources / plugins

3) ダウンロードしたフォルダの dynamic フォルダの下に以下のフォルダがあります。

extra\_animals extra\_balloons1 extra\_balloons2 extra\_balloons3 extra\_balloons4 extra\_birds extra\_carriers extra\_frigates extra\_platforms extra\_rigs これらフォルダを全て以下のフォルダにコピーします。

.. / Explane 11 / Resources / default scenery / sim objects / dynamic /

4) X-Plane を起動し、フライトの設定画面で上部メニューから、Plugins → Dynamic Scenery Manager の順に選択出来ればインストール完了です。

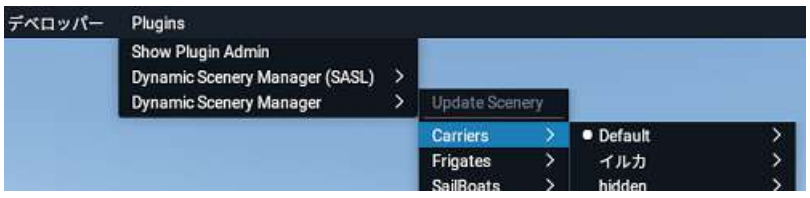

### 2.2.2 (重要)使用前の確認事項

標準シーナリオブジェクトの.obj ファイルが定義するテクスチャファイル拡張子と、 dynamic フォルダ内のテクステャファイルの拡張子が一致していないと事がよく有りま す。この場合 DSM ではエラーとなりファイル交換しません。(X-Plane は正常に動作し ます)

確認方法(Nimitz の場合)以下の通りとなります。

dynamic フォルダに以下の様な Nimitz の obj ファイルとそのテクスチャファイルが収納 されている場合があります。

.. / dynamic

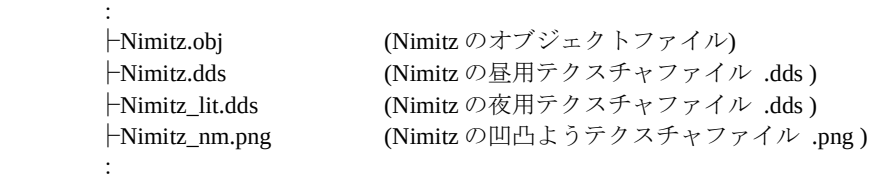

この Nimitz.obj をテクストエディタで開くと、その冒頭部分が下記の様になっている事 があります。

<Nimitz.obj の冒頭部分>

I 800 OBJ

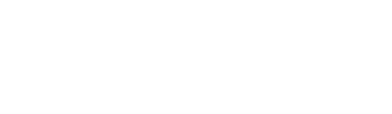

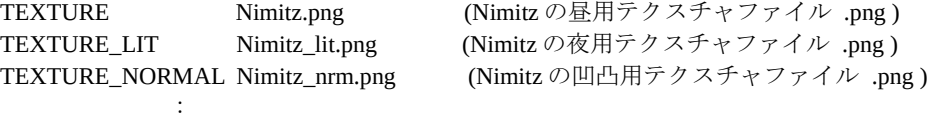

先頭の TEXTURE 文がそのオブジェクトが引用するテクスチャファイルを定義します。 この例では、昼用と夜用のテクスチャファイルの拡張子が異なっていることが有りま す。このままだと DSM は正常に動きません。テクストエディタにて Nimitz.obj の.png を.dds に修正する事が必要です。X-Plane の動作にほぼ影響ありません。

## 2.3 空母`瑞鶴`の追加

太平洋戦争中に稼働していた空母`瑞鶴` をダイナミックシーナリーで再現します。 X-Plane には Nimitz という空母が標準搭 載されています。ここでは DSM を使っ て Nimitz を空母`瑞鶴`に置き換え使用し ます。その為事前にインストールされた DSM のフォルダに、`瑞鶴`のモデルをコ ピーして使用します。

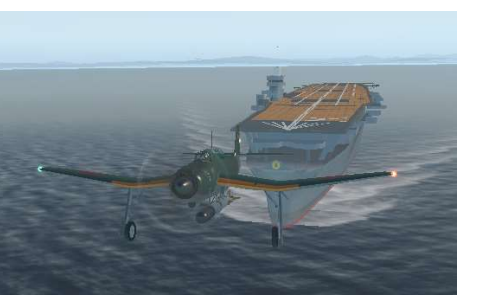

また、本モデルでは機体の配置場所を指

定する為にカタパルトを装備しましたが、実際の空母には装備されていません。その 為、下記 項に記載のカタパルトを使わない発艦を推奨します。

### 2.3.1 インストール

本モデルは以下よりダウンロード出来ます。

https://sky-dreamer.lsv.jp/air-museum/wp-content/uploads/2021/01/IJN\_Carrier\_ZUIKAKU.zip ダウンロードしたフォルダを下記 extra\_carriers フォルダ にコピーします。

.. / Explane 11 / Resources / default scenery / sim objects / dynamic / extra\_carriers

### 2.3.2 使い方

1) 空母に乗せる機体を選択し、海岸に近い任意の空港を選び X-Plane を起動します。

2) 画面上部のメニューから Plugins → Dynamic Scenery Manager → Carriers → IJN\_Carrier\_Zuikaku を選択するとその欄に●印が入ります。そのまま上位の Update Scenery メニューをクリックすると空母切り換え作業が開始され、しばらく するとコックピット画面に戻ります。

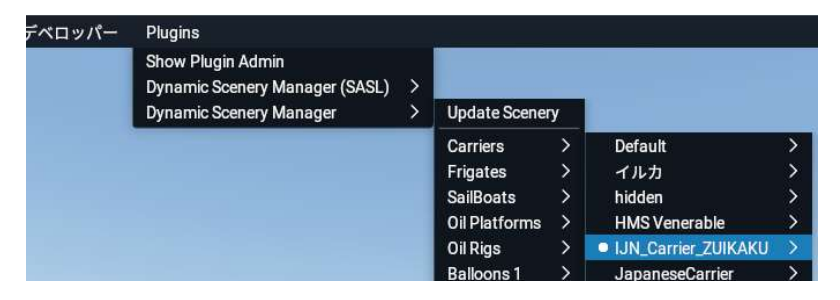

3) 画面上部のフライト → フライトの設定メ ニューを順にクリックしまる。画面右上の 場所変更ボタンをクリックし、右上のカス タマイズボタンをクリックします。

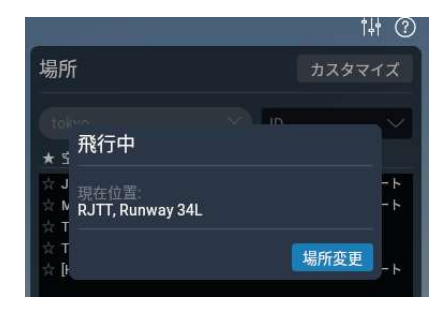

4) 画面左下の特別な場所から離陸ボタンをクリックします。

5) ★空港名リスト(右図)から以下のいずれかの 開始場所を選びます。

 空母発艦の場合は:Carrier Cat Shot 空母着艦の場合は:Carrier Approach

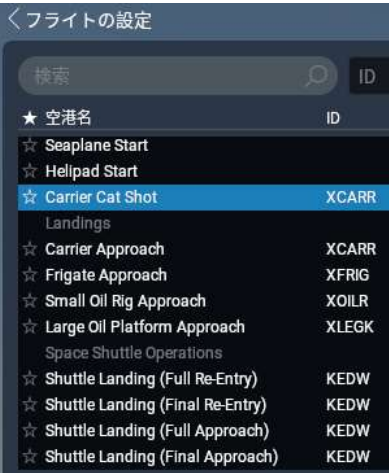

6) 確認ボタンを押下し、新規フライトの開始ボタンを押下(必要なら複数回押下)し ます。

7) 足りないシーナリ画面が出たら海のみで続けるボタンを押下します。

### 2.3.3 機体操縦の要領

1) 発艦操作方法

開始位置に Carrier Cat Shot を選ぶと空母上に機体が表示されます。このまま B キー を押下するとカタパルトを使った発艦が出来ますが、実際とは異なった動きになり ます。以下の方法でカタパルトを使わない発艦する事を強く推奨します。

① ジョイスティックのボタン又はキーボードのどれかに空母のキャットショット を設定しておきます。(初回のみ)

② エンジンをアイドルにします。

- ③ B キー(ブレーキ解除)を押下し、すぐ空母のキャットショットボタンを押下しま す。機体は少し前進して停止し、カタパルトから外れブレーキがかかった状態 になります。
- ④ フラップを降ろし、エンジン出力を上げ尾輪が少し浮く状況になったら B キー を押下(ブレーキ解除)し発進します。
- 2) 着艦操作方法

爆弾等は投棄し、ギアを下げ、着艦フックを下ろし、フラップを最大下げます。カ ウルリングのすぐ上に空母が見える姿勢(なるべく水平な姿勢)で速度を 70 ノット 程度 (機体によります) に保ち空母に接近します。この時、飛行甲板の左右両側に 緑と赤の着陸誘導灯が見えます。着陸誘導灯の緑と赤が上下同じ高さに揃うように します。この時の侵入角度 6.5°で理想的な角度で、空母は下図の様に見えます。 飛行甲板に三点着陸する様にする事を目指します。最後に、機体が停止したら、ブ レーキ(Bキー押下)を掛けます.

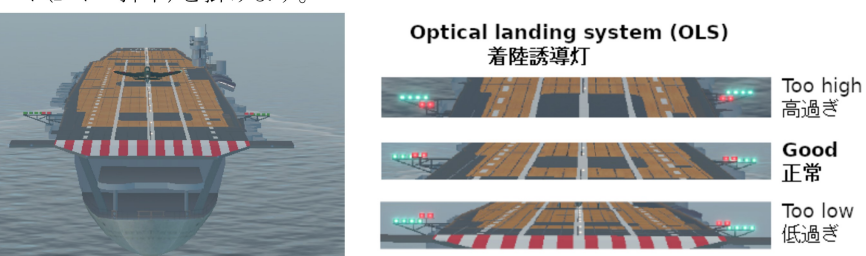

3) 飛行機昇降機の上下

風防を開くと昇降機が下がり、閉じる と上がります。ジョイスティックのボ タンまたはキーボードのどれかに キャ ノピーを切り換え 機能を設定しておけ ば、そのボタン押下で操作出来ます。

従ってこのモデルを使う場合は、空母 に着艦する時に風防を閉じ、飛行機昇 降機を上げておく必要があります。

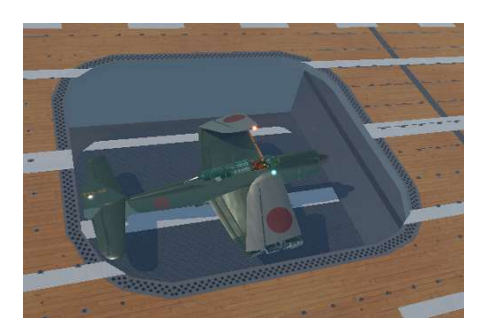

## 2.4 空母モデル作成例 (瑞鶴)

DSM プラグインで使える空母 `瑞鶴` の作成を以下に記載します。ここでは Lua ファ イルを修正する作業も入りますが、Lua 言語は知らなくても問題ありません。また、 空母の飛行甲板に飛行機を置く為に obj ファイルの修正が必要となります。その為 obj ファイルをテキストエディタで修正する作業が入ります。

モデルは以下のファイルから構成されます。

<モデルのフォルダ構成>

IJN\_Carrier\_ZUIKAKU

- ├ DSMconfig.lua
- ├ IJNCarrierZUIKAKU.obj
- ├ IJNCarrierZUIKAKU.png
- ├ IJNCarrierZUIKAKU\_night.png
- └ IJNCarrierZUIKAKU\_normal.png

### 2.4.1 .lua ファイルの修正

ファイルの名称、DSMconfig.lua、は固定です。類似の標準ダイナミックシーナリー から.lua ファイルをコピーし修正します。.lua ファイルはテキストエディタで開き、 修正する事が出来ます。この例では以下の様に修正しました。 各設定項目の意味は次ページを参照してください。指定されていない項目は Nimitz の設定値が使われます。

<瑞鶴用 DSMconfig.lua の修正例(太字)> settings  $=$  {

displayed\_name = "IJN\_Carrier\_ZUIKAKU", author = "Tanzai", carrier deck height  $mtr = 14.13$ , carrier ILS offset  $x$  mtr = 3.0, carrier\_ILS\_offset\_z\_mtr = 3.0, carrier\_approach\_heading  $= 0.0$ , carrier\_catshot\_heading =  $0.0$ . carrier\_catshot\_start\_x\_mtr =  $0.0$ , carrier\_catshot\_start\_z\_mtr =  $13.8$ , carrier\_catshot\_end\_x\_mtr =  $0.0$ , carrier\_catshot\_end\_z\_mtr = -123.0, test = "IJN\_Carrier\_ZUIKAKU config is good",

}

---------------------------------------------------------------------------------------------------- ------END OF CONFIG SETTINGS, DO NOT EDIT PAST THIS POINT----------- ----------------------------------------------------------------------------------------------------

(以下略)

#### 設定項目の意味:

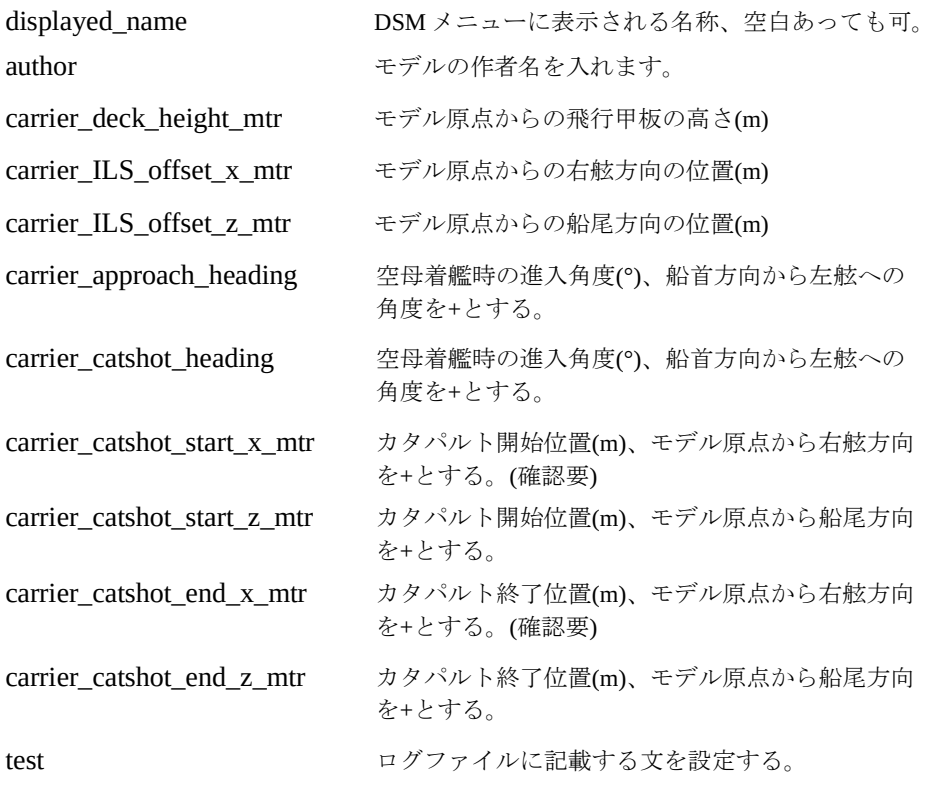

モデル原点とは Blender の obj の原点です。

着艦制動索の設定項目は有りません。X-Plane は carrier\_deck\_height\_mtr や carrier\_approach\_heading から何等かの条件で機体を検出し、停止させる様 です。

### 2.4.2 .obj ファイルの作成

.obj ファイルは XPlane2Blender で変換されたテクストファイルです。作成手順は機 体作成とほぼ同じですが、以下部分が異なります。

- 1) 使用する obj ファイルは一個のみです。Blender 内では複数の子 obj があってもか まいませんが。一つのレイヤにまとめ X-Plane オブジェクトに変換します。
- 2) オブジェクトの原点(モデルの原点)は喫水線の高さで船の中心線上に配置しま す。更に X-Plane に表示される Nimitz の航跡がモデルと違和感がない様な位置に 調整します。Nimitz の航跡の大きさは修正出来ないのでそのまま使います。
- 3) アニメーション設定は可能です。Dataref は飛行機の物と同じものを使います。飛 行機の扱いに影響のない Dataref を選んで使います。

4) Normal Metalness の設定は可能です。機体作成メモ (下記参照) の 8.2.2 項を参照し Normalmap ファイルを作成し、.obj ファイルの TEXTURE\_NORMAL 文で指定し ます。

https://sky-dreamer.lsv.jp/air-museum/wp-content/uploads/2020/11/d20a5ad56b2080ba7a e0f28597ea9be4.pdf

5) LOD の設定は出来ない様です。

6) 飛行機等が載る部分等(飛行甲板)には、obj ファイルを修正して表面を固くす る指定が必要です。詳細は 項を参照して下さい。

### 2.4.3 .obj ファイルの hard 設定

空母オブジェクト IJN\_Carrier\_ZUIKAKU.obj に hard 設定します。その為には、.obj をテ クストエディタで開き ATTR\_hard 文と ATTR\_no\_hard 文を追加しますが、どこに追加 するかが問題です。

このファイルは XPlane2Blender で作成された膨大なテクストファイルですが、注目す る場所 TRIS 文の場所(最後に近い部分)だけです。

参考までに、.obj に記載される主な命令文は以下の通りです。

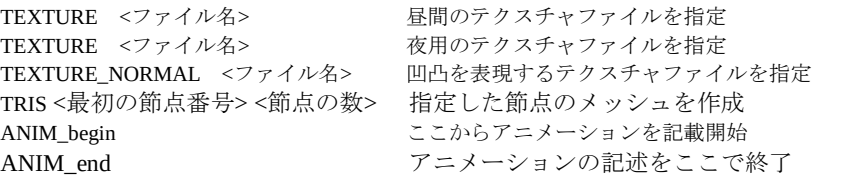

その外の命令文は下記より OBJ8(.obj) File Format Specification を参照してください。

OBJ8 (.obj) File Format Specification | X-Plane Developer (x-plane.com)

IJN Carrier ZUIKAKU.obj を開くと以下の内容になっています。アニメーション記述か ら飛行甲板の TRIS が分かりまっしたので、その前後に ATTR\_hard 文と ATTR\_no\_hard 文を追加しました。

 $\langle$  IIN\_Carrier\_ZUIKAKU.obj  $>$ 

I

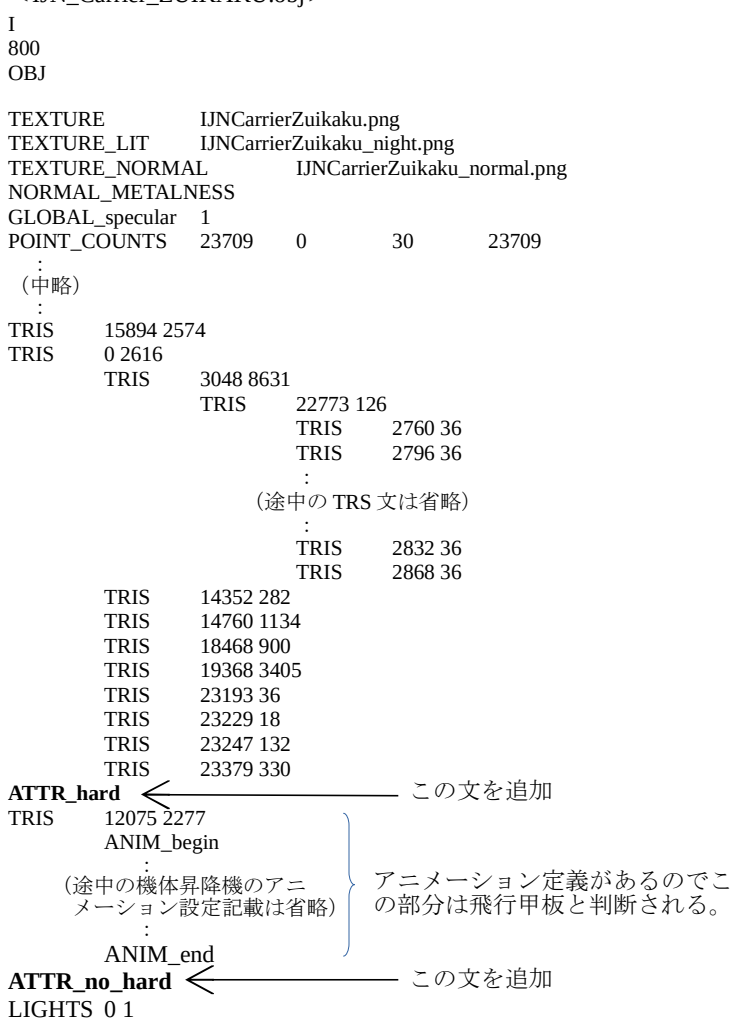

 : (以下略)

# 3. 地形メッシュ(.dsf)を修正する

この項では、MUXP ツール(今回は v0.4) を使って X-Plane の地形メッシュ(.dsf) を切り 出し、その部分を Blender(.blend) に変換する方法を示し、そのファイルを修正した後 に元の dsf と入れ替える方法を解説します。

残念ながら、現状の MUXP ツールで修正した地形データを一般のユーザに配布するの はあまり進められません。その理由は、処理に必要なファイル構成が煩雑で、修正済 dsf ファイルを削除したり Undo する機能が無い為、ユーザ先でシーナリー復旧するの が難しいかと思えるからです。シーナリー復旧する為には、修正作業で作成したファ イルを認識し手作業で元に戻す必要あります。

ただし、MUXP ツールを使って地形メッシュを Blender ファイルに変換し、その地形 の上に OSM データの建物を展開する場合に使えます(4.2.3 項参照)。 この項では地形メッシュを Blender ファイルに変換する手順を主に説明します。

また、現状の MUXP は OrthoPhoto シーナリは扱えない様です。 MUXP による Elevation の指定によっては OrthPhoto シーナリが扱えない場合があります。

## 3.1 MUXP とは

MUXP (Mesh Updater X-Plane の略) とは、Custom Scenery 内のフォルダ (zzzz\_MUXP\_default\_mesh\_updates) に置かれ、地形メッシュ(dsf)の形状を修正し、 その部分のデータを .obj や .kml 形式で出力するツールです。

一例として広島シーナリー(Hiroshima\_updated) で地形メッシュを切出す手順を示しま す。

(1) Custom Scenery フォルダの下に新規シーナリフォルダ (今回の例では Hiroshima\_updated) を作成します。その下に地形修正情報を記載した MUXP ファ イル (Hiroshima to extract.muxp) を保存します。詳細は 3.2.1 項参照。

(2) Windows エクスプローラーにて前記 MUXP ファイル (Hiroshima to extract.muxp) を zzzz\_MUXP\_default\_mesh\_updates フォルダの muxp.exe の上にドロップする と"Windows によって PC が保護されました"画面が出るので 詳細情報 をクリッ クし実行ボタンをクリックします。MUXP ツールが起動します。

(3) MUXP 画面が表示され、次に"Select DSF File to update:" 画面が表示され X-Plane に実装されている dsf がリストアップされます。地形を切出したい dsf を選択し OK をクリックします。 少し後に muxp\_mesh.obj が作成されます。このファイルが切出した地形の

Wavefront オブジェクトで Blender に変換できます。詳細は 3.2.2 項参照。

Custom Scenery /

:

- $\vdash$  Hiroshima\_updated /
	- ├ Hiroshima to extract.muxp ・・・・(1)で準備する。
	- └ muxp mesh.obj ・・・・(3)で作成される。

 $\perp$  zzzz\_MUXP\_default\_mesh\_updates /

├ license.txt

 $\vdash$  README.txt

├ muxp.exe ・・・・(2)で実行する。

MUXP ツールはまだ開発段階なので、個人の責任のもとに使用する事が求められてい ます。不明な点があれば MUXP に同梱のマニュアル(MUXP-Manual.pdf) を参照してく ださい。

### 3.1.1 MUXP のインストール

こちら を開き、右側の MUXP をクリックするとダウンロード画面が表示されるので 以下のファイルをダウンロードします。

MUXP\_Win64\_EXE.zip

MUXP-Manual.pdf

Cutom Scenery の下に zzzz\_MUXP\_default\_mesh\_updates の名称でフォルダを作り、 その中に MUXP\_Win64\_EXE.zip を解凍します。最終的に以下のフォルダーを Custom Scenery 内に作成します。

zzzz\_MUXP\_default\_mesh\_updates

- ├ license.txt
- ├ muxp.exe
- └ README.txt

次に X-Plane を起動し Flight Configuration 画面を出し停止します。Custom Scenery フォルダ内の scenery\_packs.ini を開き、zzzz\_MUXP\_default\_mesh\_updates の行を 一覧表の一番下に移動します。

## 3.2 地形メッシュを 3D ファイルに変換

以下の 3.2.1 項 → 3.2.4 項の順に操作します。

### 3.2.1 切り出し用 MUXP ファイル作成

Custom Scenery 内にシーナリーパックとなるフォルダ(今回は Hiroshima\_updated) を 作成します。テキストエディタで下図の様な文を作成し、Hiroshima\_to\_extract.muxp 等の名称で保存します。今後はこの Hiroshima\_updated を作業フォルダとします。

メッシュを切出す座標(緯度 経度) は事前に GoogleEarth などで調べておきます。

なお、空港エリアを修正しその部分を平坦にしたいだけの場合は、MUXP ファイルを 自分で作成する必要は有りません。WED で空港エリアを修正し MUXP ツールで MUXP ファイルを作成するのが簡単です。詳細はツールに添付の MUXP-Manual.pdf を参照下さい。

Hiroshima\_to\_extract.muxp の例

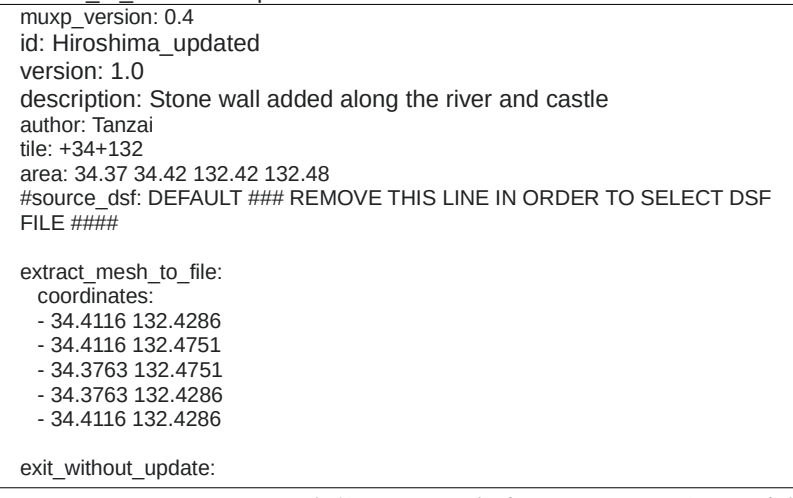

muxp\_version: MUXP の版数では 0.4 を指定します。(2021 年 8 月時点)

- id: 他と区別できる MUXP 名称(スペース混在不可)、修正内容を含めても可。 この名称でバックアップされます。
- version: この MUXP ファイルの版数、小数点含めても可。

description: シーナリの説明文(必要なら記載)

- author: 作者名(必要なら記載)
- tile: 切り出し領域が含まれるタイル(1°単位の緯度経度のエリア) を 指定する。(スペース無)
- area: 南側緯度、北側緯度、東側経度、西側経度の順にスペースをはさ んで入力します。ただし下記 coordinates: より少し外側の事。
- source\_dsf: 修正元の dsf ファイル (この項目は実行時に指定したいので、こ の行の先頭に#を追加し無効にしています。)
- extract\_mesh\_to\_file: dsf を 3D ファイルに切り出す MUXP ファィル名を指定しま す。この欄を空欄にすると、ファイル名はディフォルトの muxp\_mesh.obj を使う事になります。
- coordinates: 切り出しエリアの 4 隅の緯度経度を時計回りに記述します。最初 と最後は同じ緯度経度になります。(東西南北に面したなるべく 正方形が良いかと思われます)

### 3.2.2 Wavefront の地形ファイル作成

(1) Windows エクスプローラー上で、3.2.1 項で作成した MUXP ファイル (Hiroshima to extract.muxp)  $\&$  zzzz\_MUXP\_default\_mesh\_updates  $\rho \bar{\rho}$ muxp.exe にドラッグアンドドロップします。下図 MUXP 画面が現れ自動的に(3)、 (4)に進みます。

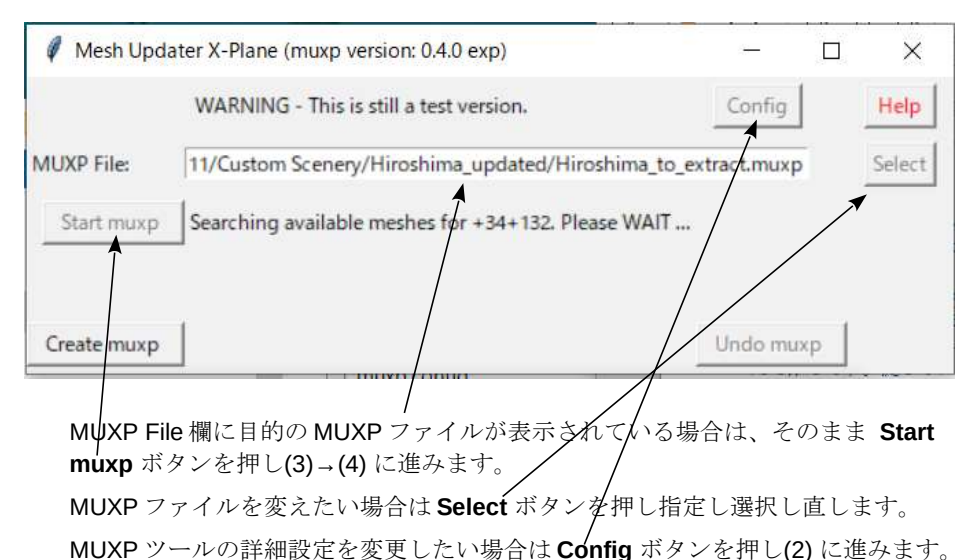

(2) Config 設定画面 (下図) が開くので、必要事項(次頁) を設定し最後に SAVE ボタン を押します。この設定は muxp.cofig として作業フォルダーに保存されます。 設定後はこの画面を消去し、(1)に戻ります。

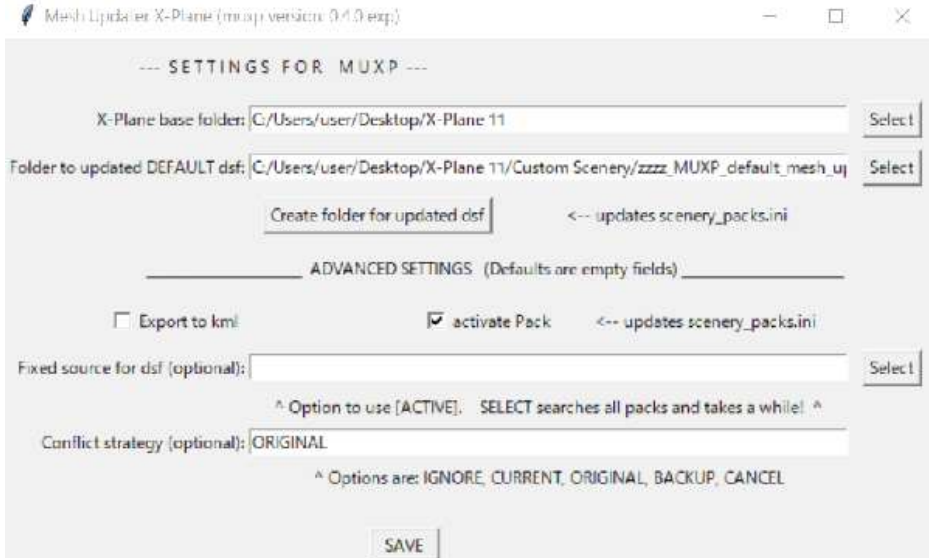

Config 設定内容:

- X-Plane base folder: X-Plane がインストールされたフォルダーを指定します。 Select ボタンを押し選択できます。
- Folder to updated DEFAULT dsf: 修正された dsf ファイルが収納される フォルダです。通常は Select ボタンを押して、Custom Scenery 内の zzzz\_MUXP\_default\_mesh\_updates を指定します。 Create folder for updated dsf ボタンを押しても同じフォルダ が指定されます。このフォルダは MUXP ツールの作業用に使わ れます。
- Export to kml kml ファイルを出力したい場合はチェックします。Google Earth で見れる様です。
- activate Pack チェックすると、修正した dsf ファイルが X-Plane で見れるよう に scenery\_packs.ini を修正します。dsf を修正して X-Plane で見 たい場合に有効です。
	- 補足: scenery\_packs.ini の中にインストールされた dsf ファイル (HD メッシュや Ortho メッシュ等)があればそのすぐ上に zzzz\_MUXP\_default\_mesh\_updates が配置されます。それら dsf ファイルが無ければ一番下に配置されます。
- Fixed source for dsf (optional): 修正元にする dsf ファイルを指定します。 Select ボタンを押すと Global メッシュ、HD メッシュ、Ortho メッシュ等が表示されるので、修正したい dsf ファイルを選択し ます。 空欄にすると MUXP スタート後に dsf ファイル選択画面が表示 されるので、そこで指定します。 [ACTIVE] にすると、その時点で X-Plane が表示する dsf ファイ ルが自動的に選ばれます。 Conflict strategy (optional): 修正した場所が、過去に修正された場所と重複し
- 地形に矛盾が生じた場合の処置を指定します。 ORIGINAL:元の dsf ファイルに修正を施します。 BACKUP :直前に修正した dsf ファイルに、前回と違う場所の 修正を施す場合の様です。 IGNORE、CURRENT、CANCEL は使わないほうが良いとのこ と。

(3) 下図の様な dsf ファイル選択画面が出た場合は、修正したい dsf ファイルを選び OK をクリックします。X-Plane のディフォルト dsf を使う場合は DEFAULT をク リックし OK をクリックします。

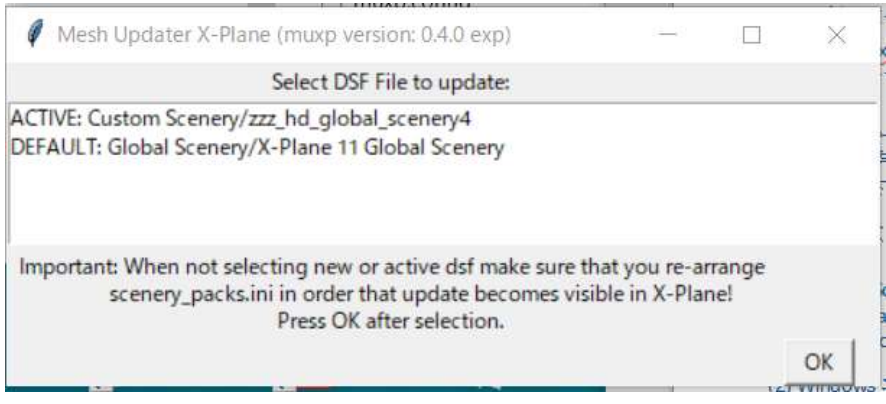

(4) 少し後に下図の画面が表示されますがこれで dsf 切出し完了です。

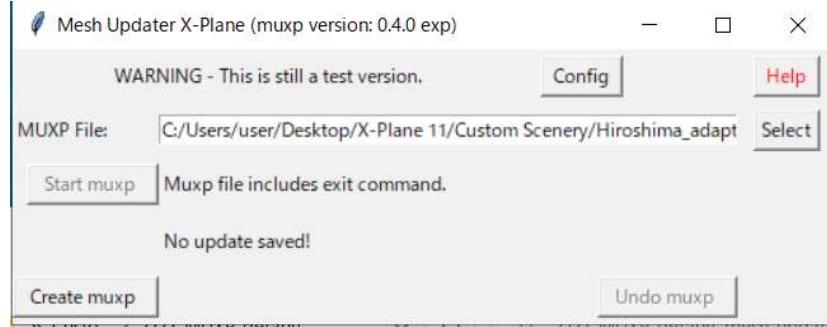

作業フォルダ(今回は Hiroshima\_updated) に muxp\_mesh.obj が作成されます。こ れは Wavefront ファイルです。

この.obj ファイルをテキストエディタで開くと、最初のコメント欄に Scale 値(赤字 部)が表示されます。後で Blender オブジェクトに変換した時、地形メッシュをこ の倍数だけ縮小する必要があるので値をメモしておきます。

<muxp\_mesh.obj の内容抜粋>

# X-Plane Mesh Extract by MUXP (version: 0.4.0 exp) # from scenery pack: Custom Scenery/zzz\_hd\_global\_scenery4 # dsf file hash: b'\x17\xc5\x05G&\xdb\x94\xfc\xae;\x9b}\x874\xd89' # Coordinates given are x (longitude), y (latitude, forward), z (elevation, up) o CENTER\_Coordinates # coordinates relative to center: 132.45184999999998 34.393950000000004 0 # used in Mercator projection: 14744472 4081823 0 v 0.014 0.744 0.472 v 0.004 0.081 0.823 v 0.0 0.0 0.0 vn 0 0 1 f 1//1 2//2 3//1 # Scale x axis by 0.8236944183918316 and y axis by 0.822804862153248 for having meters as scale o MESH v -1530.803 1617.402 0.0

### 3.2.3 切り出した地形を Blender で見る

(1) Blender で File → Import → Wavefront (.obj) のメニューを選択し、現れた画面右 側で作成した muxp\_mesh.obj を選択し、▼Transform 欄で以下の様に座標軸を変 更します。(Y Forward を選択すると自動的に Zup になります。) Foward  $\rightarrow$  Y Forward

Up  $\rightarrow$  Z Up

その後、先に作成した muxp\_mesh.obj を指定し、Import OBJ ボタンを押します。

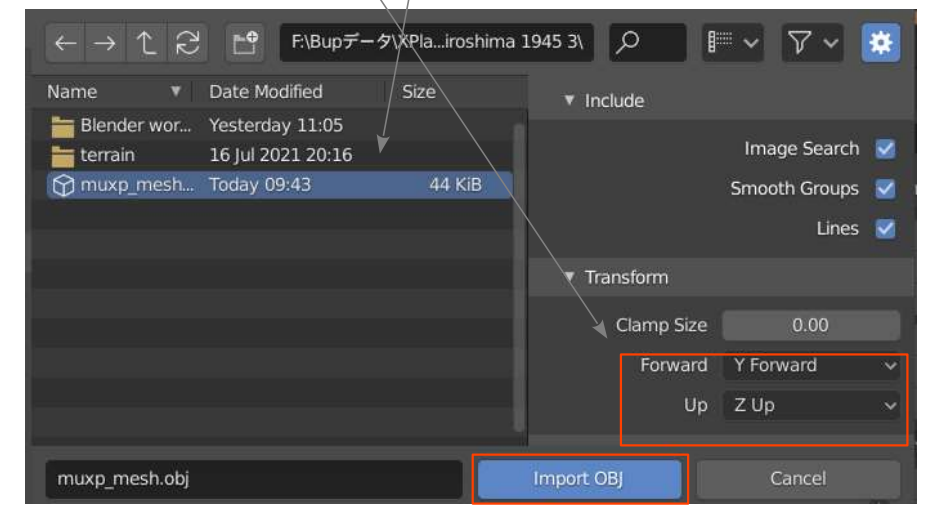

(2) Blender の Outliner 画面に MESH というオブジェ クトが現れます。このオブジェクトが地形メッ シュです。 このオブジェクトは 3.2.3 項で OSM データの建物 等を配置する地盤として使うことが出来ます。

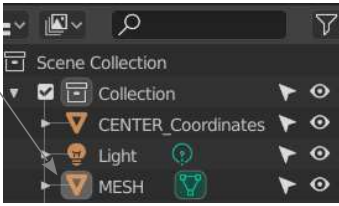

(3) 3D 画面右側の View タブを開き End 欄に 20000 を設定します。<br>更に画面上側のA (Wireframe) を選択し画面を引くと、以下

(Wireframe) を選択し画面を引くと、以下の様な地形メッシュ 画像が現れます

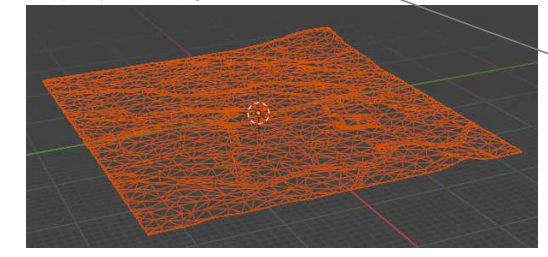

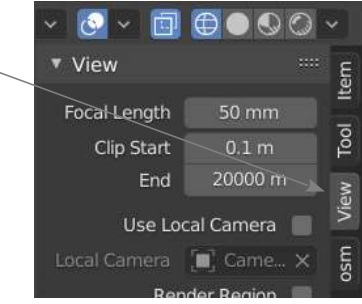

(4) 右側の Item タブを選択し、Scale: 欄の X および Y に前 項の(4) でメモした値を入力します。WESH 画像が少し むはずです。 その後 Apply → Rotation&Scale を選択し、変更を確定 します。Scale: の値が全て1.0になれば OK です。

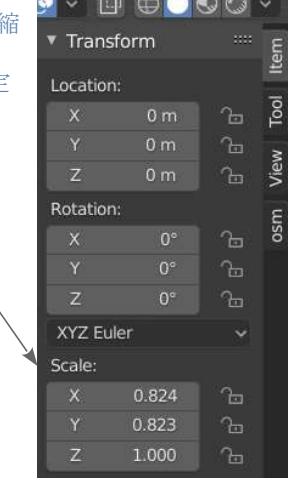

(5) MESH オブジェクトを真上から眺めた形状が四角形でない場合、MESH オブジェク トの原点が切出し区画の中心からズレている可能性が有ります。この場合は後に ED で指定する緯度経度と地形メッシュの位置がズレます。

Blender の編集モードで、地形メッシュの中心位置が Blender の原点に来る様に、 地形メッシュの位置をズラシます。

最後に Apply → Position を選択し修正を確定します。

### 3.2.4 切り出した地形にテクスチャを貼る

地形メッシュの形状を修正する時の補助としてテクスチャを貼るのが有効です。ただ し、このテクスチャは修正後の dsf ファイルには使われません。あくまで修正作業の 補助として使います。

(1) テキストエディタを使って右の内容を作成し

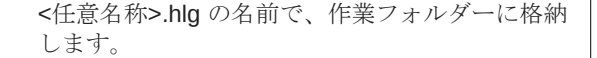

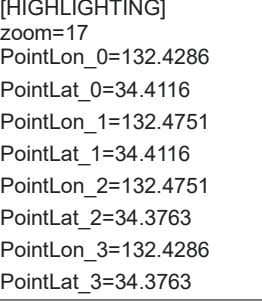

- 様です。 PointLon 0 ~PointLat 3 左上の角を Point 0 とし時計回りに Point 0 → Point 3 の四角形の領域の緯度 (Lat) 経度 (Lon) を指定します。(3.2.1 項の
	- Coordinates に合わせるべきです)

Zoom 画像の解像度の指定です。17 程度で良い

(2) SAS.Planet を開き Maps → Bing → Bing Maps – satelite メニューを選択し、空 中写真画面にします。

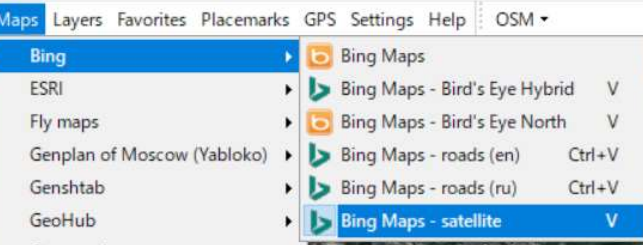

(3) SAS.Planet で Operations → Open メニューを選択するとファイル選択画面(下図) が現れるので(1) で作成した .hlg ファイルを選択します。

更に SAS.Planet Selection Polygon を選択し、開く ボタンを押します。

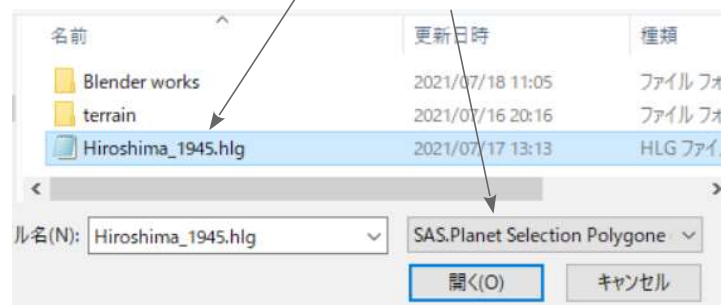

(4) Selection Manager 画面が開くので画面上部の Stitch タブを選択します。

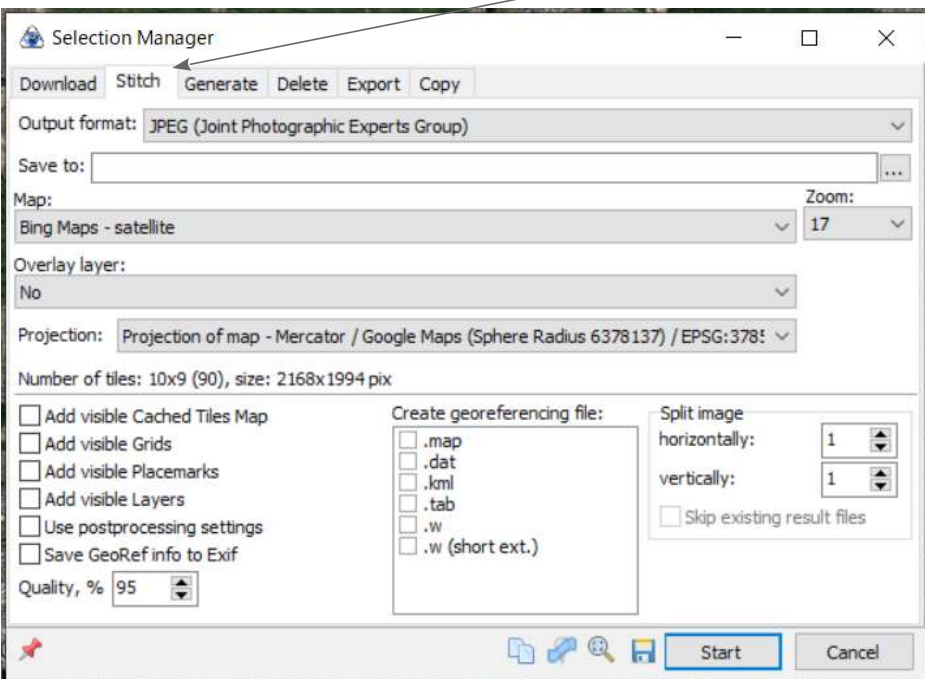

以下の項目を入力します。

Output format: JPEG を選択します。

- Save to: 画像ファイルの保存先(作業フォルダ Hiroshima\_updated) を指定します。 右の … ボタンで別画面を開き、保存先とファイル名を指定し 保存 を クリックします。すぐ保存される訳ではありませんが、保存先とファイ ル名のみが設定されます。
- Map: Bing Satellite を選択します。
- Zoom: 画像解像度を選択します。この画像の 17 の場合では下の Number of tiles: 欄から 2168x1995 ピクセルサイズである事が分かります。 Projection: Mercator / Google maps で良い様です。Mercator とはメ ルカトル図法の意味。

最後に Start ボタンを押します。しばらく後に切り出した画像ファイル(.jpg) が上 で指定したフォルダに保存されます。

(5) 保存された画像は以後 X-Plane で使う場合は、画像編集ソフトにてファイルのサイ ズを 2 の n 乗のサイズに変換し、.png 又は.dds ファイルに変換します。 (XPlane2Blender は.png 又は.dds のファイルしか扱えません。)

(6) Blender のオブジェクトモード画面で地 形メッシュ(MESH) を選択し、右側画面 の Material タブを選択します。 Use Nodes をクリックし青色表示にし ます。 Base Color 欄の右側の小さな〇印をク  $\bullet$ リックします。

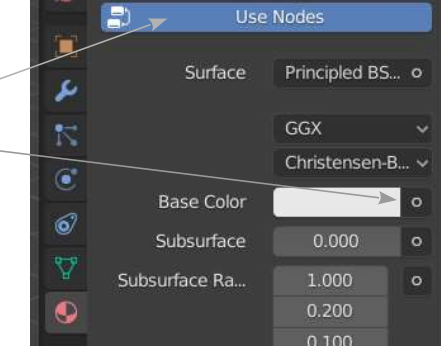

現れるメニューからImage Texture を選択すると、すぐ下にテクスチャファイル 選択欄が出ますから、そこに(5) で作成した画像ファイルを指定します。

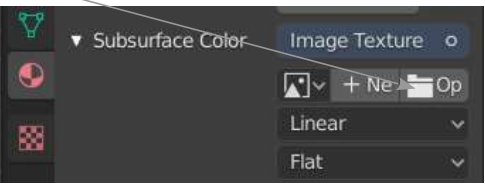

(7) 通常の Blender 操作により地形メッシュにテクスチャを貼ります。 今回の例の様に、地形切り出しの.muxp と画像切り出しの.hlg で切り出し領域が同 じ場合は、Project from View (Bounds) を使うと便利です。

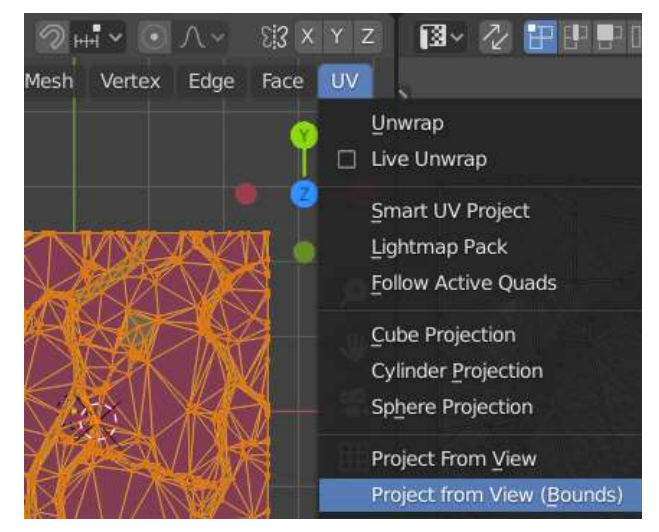

注意 Blender 画面の表示が良くない場合は 3.3.1 項を参照します。

### 3.3 地形メッシュを修正

### 3.3.1 地形メッシュ修正時の注意

- (1) 画面右上の Outliner 内にあるオブジェクト CENTER\_Coordinates は移動しない事。 これはオブジェクトを所定の緯度経度に配置する時の基準になる物です。
- (2) 地形メッシュの各節点(vertices) はトンネル、ループ、多い被さる崖などは不可です。 上から見て同じ場所に複数の節点は来るのは不可です。
- (3) 切り出した領域の外周の節点は移動しないこと。
- (4) 各メッシュの normal 方向が逆になっている事が多いです。確認必要です。

(5) Material でテクスチャを設定しても dfs に戻す時には使われません。

### 3.3.2 テクスチャを歪ませない様に地形を修正する方法

3.2.4 項で地形メッシュにテクスチャを貼っても、そのままではメッシュの節点を動か すとテクスチャが歪んでしまいます。以下の方法でテクスチャを歪ませないで節点だ け移動できる設定をします。

- (1) Object モードで画面右上の Outliner のリストから地形メッシュ(MESH) を選択し、Shift D キーを押して複製 コピーします。複製された地形メッ シュは MESH.COPY.Base と云う名 称になります。
- (2) Outliner 画面で、複製した地形メッ シュ(MESH.COPY.Base) の右側 の ► をクリックし 下 にします。 これでこのオブジェクトは選択でき なくなります。(右図)
- (3) 元の地形メッシュ(MESH) を選択し Object タ ブの Wireframe をチェックし、shadow の チェックは外します。 Display as を Wire にします。(右図)
- これで元の地形メッシュの形状を変更してもテク スチャ画像が歪むことはありません。

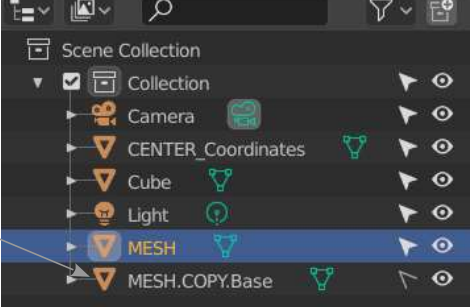

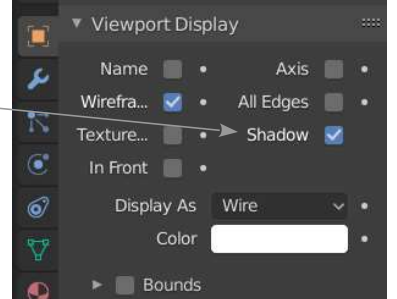

### 3.3.3 地形メッシュの修正後の処理

修正した地形メッシュは Wavefront ファイルに変換する前に以下をチェックします。

(1) 複製コピーした MESH.COPY.Base は削除します。

(2) Edit Mode にて、

- ・各メッシュの normal 方向は正しい事を確認します。
- · Face → Triangulate Faces を全面実行します。
- · Mesh → CleanUp → Merge By Distance を実行します。Merge Distance は 0.01m  $\gamma$ <sup>2</sup>

(3) Object Mode で、

- · Object → Apply → Rotation & Scale によりをサイズや角度を標準にします。
- ・Material のテクスチャは変更しない事。つまり Material 名は terrain\_Water と solid default terrain で、それぞれの Material で Use Nodes はオフの事。
- ・メッシュの名称は MESH の事。

## 3.4 地形メッシュを元の dfs に戻す

この項の作業を行うと dsf ファイルのバックアップ等のファイル操作が複雑になりま す。個人で使う場合は良いですが、一般のユーザに配布するのは困難な様です。 以下に概略を説明します。不明な点があれば MUXP に同梱のマニュアル(MUXP-Manual.pdf) を参照してください。

- (1) Blender にて修正完了した地形メッシュを Save した後、File → Export → Wavefrong (.obi) メニューを選択します。パラメータ▼Transform を Y Forward と Z-Up に設定し、ファイル名は例えば Hiroshima\_terrain\_WF.obj とし(2.4.2 項の Name: に合わせる必要あり)。Export OBJ を実行します。
- (2) 3.2.1 項で作成したファイルを参考にして下図の様なテキストファイルを作成し、 今回の場合は Hiroshima\_to\_insert.muxp の名称で作業フォルダ(今回は Hiroshima\_updated) に保存します。

Hiroshima\_to\_insert.muxp の例

muxp\_version: 0.4 id: Hiroshima\_updated version: 1.0 description: Stone wall added along the river and castle author: Tanzai tile: +34+132 area: 34.37 34.42 132.42 132.48  $\#$ source, dsf: DEFAULT  $\#$  the mesh where you would like to insert the .obj, remove if you want to select

insert\_mesh\_from\_file: name: Hiroshima\_terrain\_WF.obj

ほとんど 3.2.1 項の MUXP ファイルと同じ内容ですが、以下を指定します。

- source\_dsf: 修正元の dsf ファイルを指定します。今回は実行前に確認画面 で指定したいので、行の先頭に# を記載しています。
- Name: 修正済の Wavefront オブジェクト名称です。空欄の場合はディフォル トの muxp\_mesh.obj が使われます。この.obj は MUXP ファイルと同 じフォルダになければなりません。
- (3) MUXP を起動し、MUXP File: に上記ファイルを指定し Sart muxp ボタンを押します。 次に修正元の dsf ファイルをどれにするか選択する画面が出るので指定します。

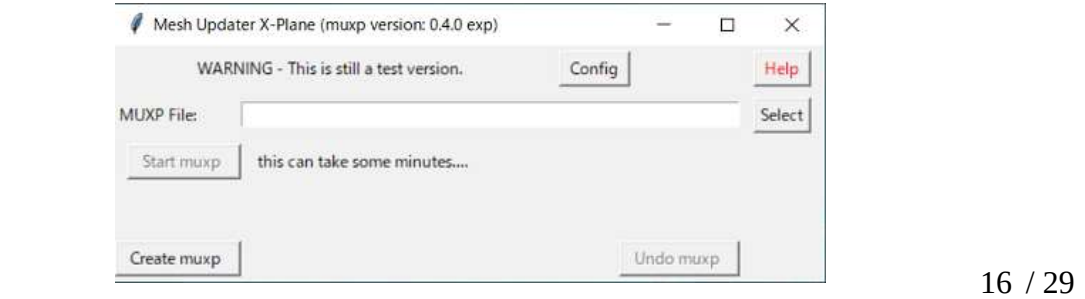

- (4) 修正元の dsf ファイルに他の修正箇所と重複する部分を修正しようとする場合、 どの dsf ファイルに修正を施すか指定する画面(3.2.2 項の(4)の様な画面) が表示さ れます。修正したい dsf ファイルを選択し OK を押します。
- (5) MUXP は修正した地形を DSF に挿入し元の dsf ファイルと差し替えます。数分後に MUXP 画面に Finished….. が表示され完了します。その結果、
	- ・修正前の dsf は同じ場所に ~.dsf.muxp.original の名称で保存されます。
	- ・修正後のバックアップは同じ場所に ~.dsf.muxp.backup の名称で保存されま す。

元の dsf ファイルフォルダー

- $\overline{\phantom{a}}$  Farth nav data /
	- $+30+1300$ 
		- ├ +34+132.dsf.muxp.backup (修正後バックアップ)
		- $\overline{C}$  +34+132.dsf.muxp.original (修正前原本)
- ・作業に使った MUXP ファイルは MUXP の作業フォルダに以下の様に保存されま す。

X-Plane / Custom Scenery /

- $\vdash$  zzzz MUXP default mesh updates
	- $\vdash$  Installed MUXP Files
	- :  $\Box$  +34+132 Hiroshima\_updated 1.0.muxp (新規)

更に Custom Scenery 内の scenery\_packs.ini の中身を見てみると、 zzzz\_MUXP\_default\_mesh\_updates が修正元の dsf ファイルの上に記載されてい るので、X-Plane で表示可能な状態になっています。

X-Plane で見てみると、修正された領域がディフォルトの草地になっているのが 分かります。別途オーバレイで表面にテクスチャを施す必要あります。

#### 注意:MUXP 動作中に応答が無くなる場合があります。動作状況 はタスクマネージャーで確認できます。ハングした場合は以 下を確認します。

- ・MUXP 文の記載に間違いがないか。
- ・修正する地形メッシュにオーバーハングが無いか。
- 注意:修正した dsf を元に戻すツールは現在有りません。手動で 元のファイルに戻す必要があります。

# 4. OSM データを X-Plane に表示

この項は一部内容が古くなっています。以下の資料の方が分かりやす いです。

資料: XP11 用 OSM シーナリー作成

場所: https://sky-dreamer.lsv.jp/air-museum/ の資料室

以下に特定領域の OSM データを Blender オブジェクトに変換し、修正を加えシーナ リーパックを作ろすでを解説します。

以下の説明では Blender 2.83 に以下のアドオンを搭載したものを使用します。

・XPlane2Blender

#### ・Blender-OSM (Basic model)

この種のアドオンには現在 Blender OSM と Blender GIS が有りますが、 Blender OSM の方が安定している様なので Blender OSM を使います。ま た切妻屋根のモデルを作れるので Basic model を使います。

X-Plane で使うためには 3.2.3 項で dsf から切り出した地形メッシュ(MESH) の上に OSM データの建物等を配置するのが良いと思われます。

### 4.1 Blender-OSM のインストール

このアドオンは Blender 2.8 以降にインストール可能です。また、無料でインストール 可能な base version と有料の premium version が有ります。以下の説明では、base version でも切妻屋根の建物を作成出来るので(下図)、こちらを使います。

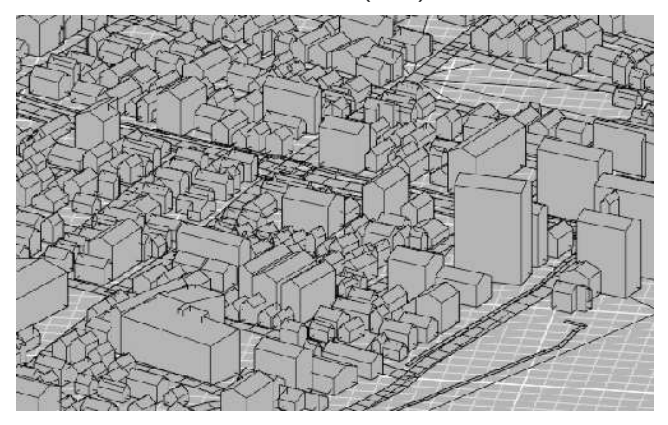

ダウンロードとインストールに手順に関しては例えば以下のサイトで詳しく紹介され ています。

Blender-OSM を使ってみる

### 4.2 OSM データを Blender に切り出す

Blender-OSM で OSM データを切り出す作業には、以下の 3 つの段階があります。以 下に記す操作で不明な点が有れば Documentation のサイトを参照下さい。

#### (1) 緯度経度の最大最小値を指定し、切り出し領域を設定

4.2.1 項参照。後で X-Plane オブジェクトとして使うので切り出し領域は正方形に 近い形状が良いかと思われます。

(2) 地形を Blender オブジェクトに変換

4.2.2 項参照。この地形データは X-Plane に使えません。参考用に必要な場合この 作業を行います。

#### (3) 切出し領域内の OSM データ(建物等) を Blender オブジェクトに変換

3.2.3 項参照。日本の場合、低層建物の屋根は切妻なので gabled に指定するのが良 いかと思います。 また、建物等を配置する地形メッシュも選択できます。この指定が無いと xy 平面

上に配置されます。

### 4.2.1 OSM 切り出し領域の設定

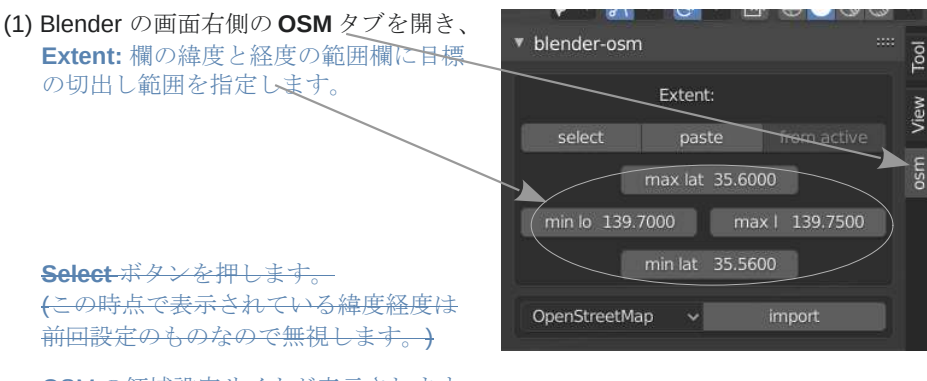

OSM の領域設定サイトが表示されます。

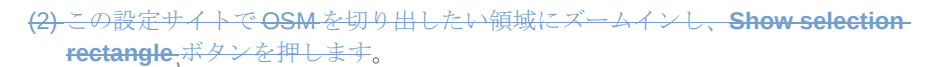

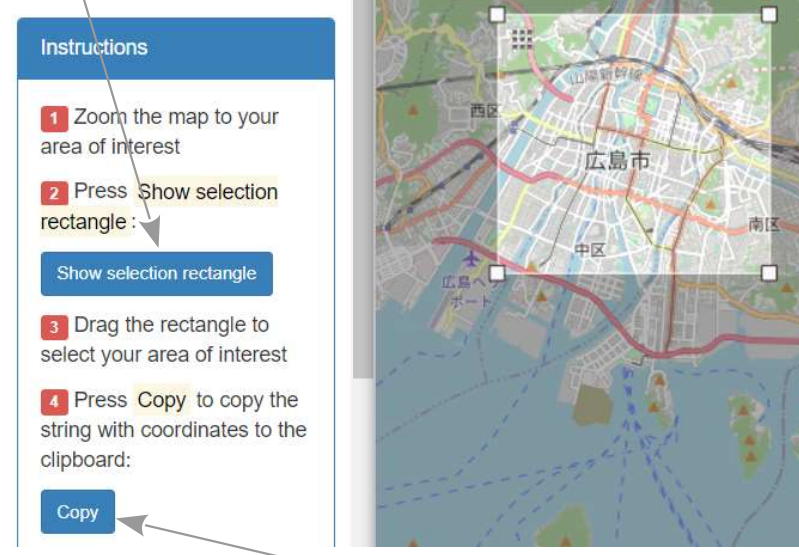

(3) 切り出しエリアが表示されますから領域を調整し、Copy ボタンを押し (最終的には OSM タブの Extent: 欄で 3.2.1 耳の Coordinates に合わせます)

(4) Blender画面に戻り Extent: 欄の Paste ボタンを押しすと切り出し領域の緯度経度 の境界値が表示され確定します。

(2)で使った OSM の領域設定サイトはもう必要ないので消します。

## 4.2.2 地形メッシュの切り出し

前項で OSM の切り出し領域が設定されていれば、以下の手順で OSM データ内の地形 メッシュ(Terrain) を切り出すことが出来ます。

ただしこの地形メッシュは X-Plane では使えないので、この項の操作は必ずしも必要 ではありません。

(1) Blender の OSM タブを開き、

ドロップダウンリストから terrain を選択し、 その右の import ボタンを押します。 経緯度情報は使う可能性があるので Ignore existing georeference にはチェック入れません。 またこの例では Vertex 数が 21,504 個ある事が分 かります。(右図)

(2) 数秒後に地形メッシュオブジェクト Terrain が画 面右上の Outliner に作成されます。 次項で作成される建物等のモデルはこの地形 メッシュ上に配置する事が出来ます。

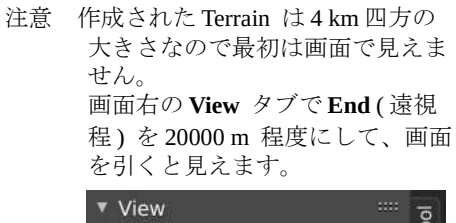

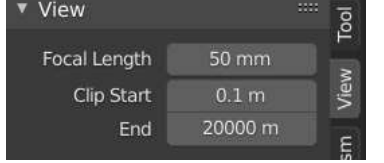

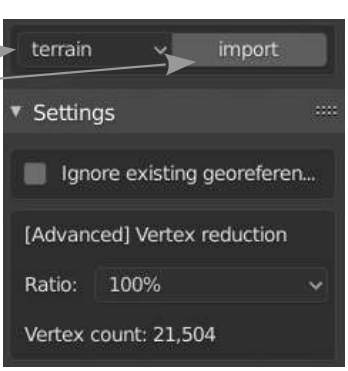

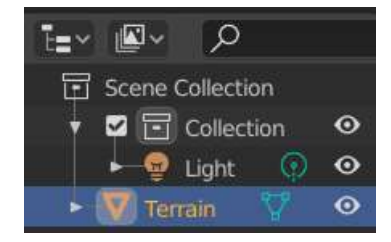

今回の例では、地形メッシュは下図の様な形状をしています。節点が密集し過ぎてい るのと、水陸の区別が出来ていないので、このままでは X-Plane 用には使えません。 あくまで建物等をこの上に配置するためだけに作成します。

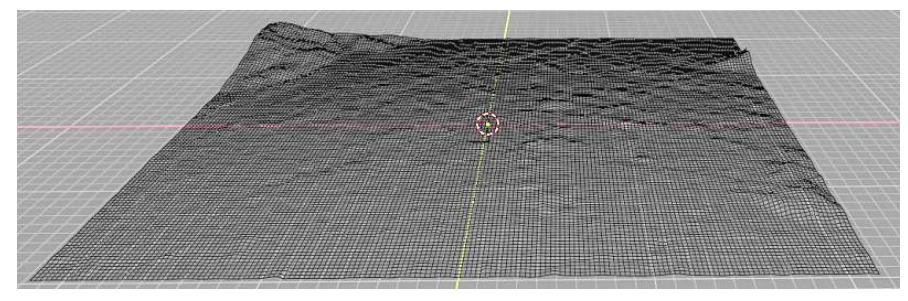

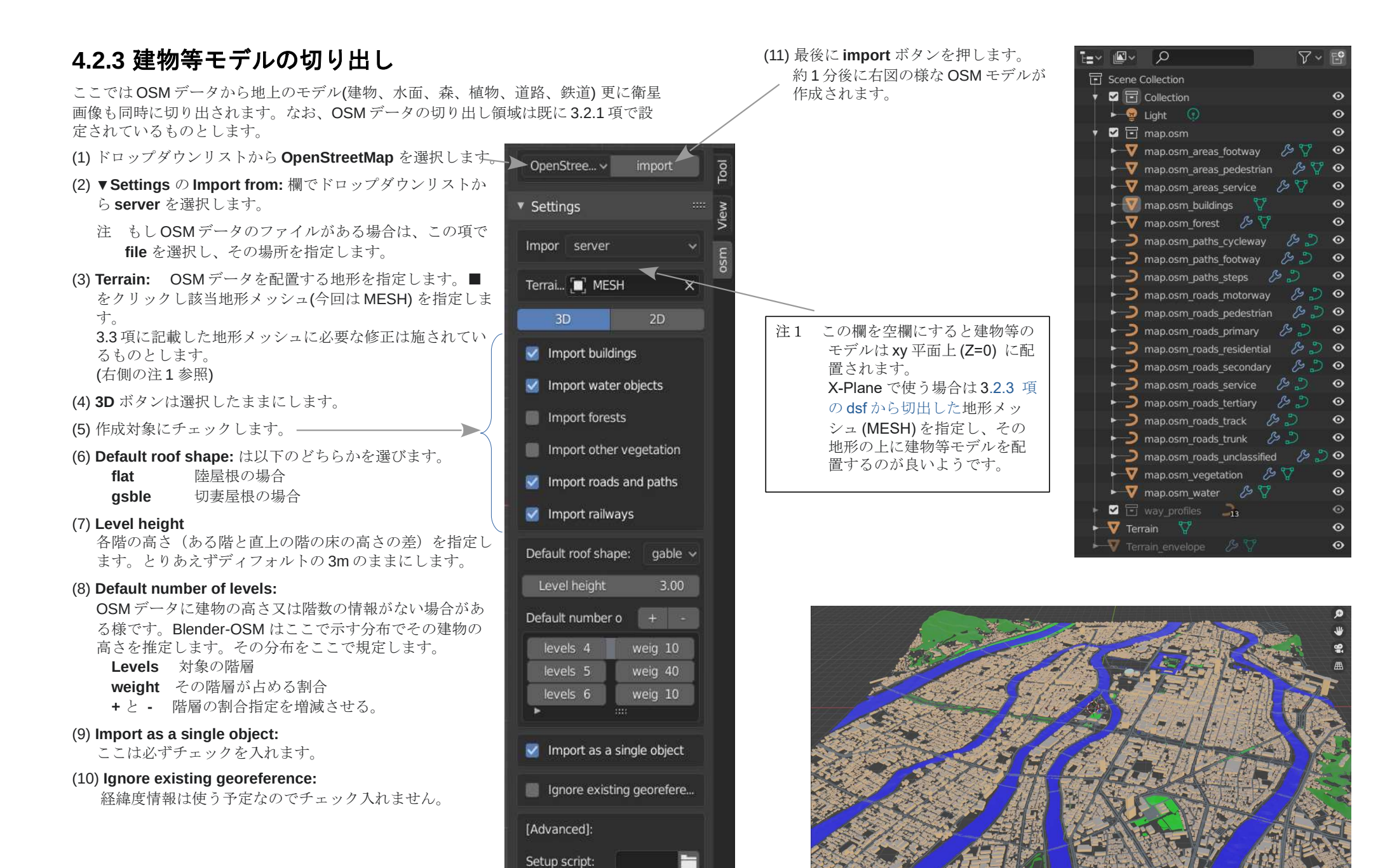

# 4.3 OSM オブジェクトを Blender で修正

Blender-OSM で作成されたオブジェクトはそのままでは X-Plane では見れません。以 下の調整が必要です。

### 4.3.1 Blender 画面の事前設定

Blender 2.8+ で画面が適正に表示される様に初回のみ以下の設定をします。

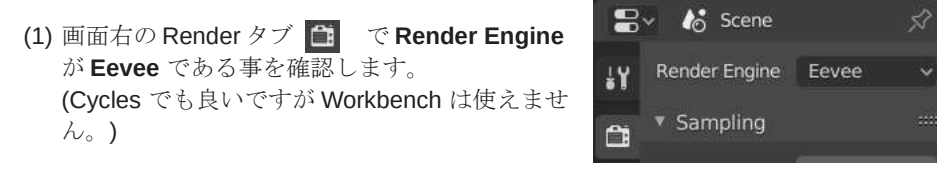

(2) 3D 画面右上の Shading 選択で 3 を押し、その右の マーをタリックします。更に、

・Scene World をチェックします。

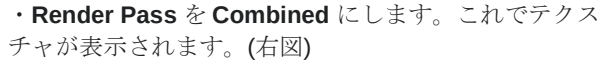

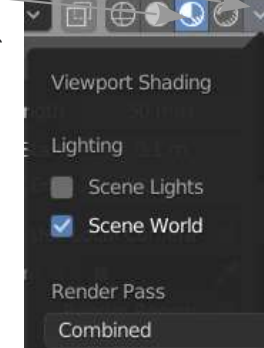

**SO** 

(3) 3D 画面右上の Shading 選択で 3を押し、その右の × をタリックします。更に、

・Scene World をチェックします。 VITEOC ・Render Pass を Combined にします。これでテクス チャが表示されます。(右図) Viewport Shading Lighting Scene Lights Scene World **Render Pass** Combined

(4) 3D 画面右上のShading 選択で、● を押し、 その右の い をクリックします。 Lighting: 欄のボールを、画像が明るく見えるも のに変更します。 更に Color 欄を Texture にします。

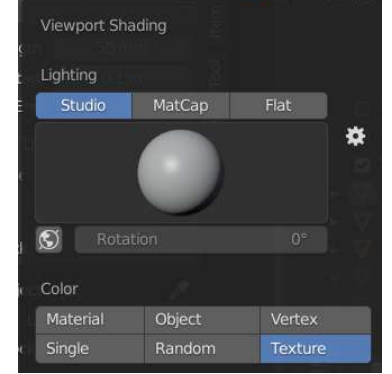

 $F$  Sce

FINOL

### 4.3.2 Blender オブジェクトの修正ヒント

この項に記載の内容は古くなっています。詳しくは以下の資料を参照 して下さい。

- 資料: XP11 用 OSM シーナリー作成
- 場所: https://sky-dreamer.lsv.jp/air-museum/ の資料室

Blender-OSM で作成されたオブジェクトを X-Plane 用に修正する為のヒントを以下に 記載します。

#### (1) 建物の屋根と壁を別々に UV 展開

Blender 2.8+ を使って OSM から切り出された建物は、屋根と壁面が別々の Material となっています。

- 屋根: roof
- **一**壁面: wall

X-Plane 用オブジェクト(OBJ) にする為に 1 つの Material にしますが、せっかく Material が分かれているので今の内に屋根と壁面の UV 展開を済ませます。

- ① 建物オブジェクトを Edit Mode で真上から見た画面にします。
- ② 屋根の面4つを任意に選択し、Select → Select Similar → Material を選択します。
- ③ 屋根面が全て選択されますからそれを UV 展開します。展開先のテクスチャは 屋根面と壁面の両方に使えるものである必要があります。
- ④ 壁面も同様にして UV 展開します。

#### (2) 建物のオブジェクトの Material を 1 つにする

Edit Mode で対象メッシュ全てを選び、右画面の Object タブの一十ボタン にて新 規に Material を追加し、名前を付けます。最後に Assign ボタンを押し設定します。 不要となった Wall と Roof の Material は -- ボタン にて削除します。 新規 Material の設定は 434項を参照して下さい。

(この作業は後で戻せないので、屋根と壁面の UV 展開を済ませたほうが良いかと 思います )

#### (3) 建物の高さで屋根の形を分ける方法

日本の家屋は、3階以下の建物は切妻屋根(Gable)、4階以上の建物は陸屋根(Flat) である事が多いです。幸い Blender-OSM (Basic model)では切妻屋根と陸屋根のモ デルを作ることができるので、3階以下と4階以上で建物の屋根の形を切り分ける ことにします。具体的には各建物の軒高が 9m 以下か以上かで切り分けたいと思い ます。

おお、軒高は建物の垂直線の長さで判断出来ます。

#### 3 階以下の建物 (切妻屋根で軒高 9m 以下)を切出す方法

以下の手順があります。624項に更に詳しく解説しています。

- ① 建物を切妻屋根(Gable) 指定で OSM から Blender に展開します。(3.2.3 項)
- ② Edit Mode で垂直線の4つを選択し、垂直線すべてを選択(Select → Select Similar → Direction)し、その逆を選択(Select → Invert) し、それらの線を非 表示(Mesh → Show/Hide → Hide Selected) にします。垂直線のみが残りま す。
- 3 長さ9m以上の線を選択(Select → Select Similar → Length で左下の compare を Greater) します。非表示の線を表示(Mesh → Show/Hide → Reveal Hiddn) し、その逆を選択(Select → Invert) すると 9m 以下の垂直線が 全て選択されます。
- ④ その線に接続する線を選択(Select → Select Linked → Linked) すると <del>3 階以</del> 下の建物が全て選択されます。

#### 4 階以上の建物 (陸屋根で高さ 9m 以上)を切出す方法

以下の手順があります。6.2.4 項に更に詳しく解説しています。

- ① 建物を陸屋根(Flat) 指定で OSM から Blender に展開します。(3.2.3 項)
- ② これ以降は 3 階以下の建物を切出した方法を参考にして 3 階以下の建物を選択 します。

#### (4) 切妻屋根の庇(ひさし) を出す方法

切妻長根の庇を建物の側面から飛び出す様にすると日本家長らしく見えます。 にその操作方法を記載します。

以下の方法は不正確なため Python スクリプト(未記載)を使うの方が良いようです。

- 概略作業は、建物オブジェクトのコピーし片方のオブジェクトを個々の建物オブ .クトに分け、それらオブジェクトを Individual Origins で XY 方向に少し拡大 し、最後に Wall の部分を削除して屋根にする作業になります。
- 具体的な操作の流れは以下の通りです。
- ①建物オブジェクトのコピーし Edit Mode で全体を選択してから個々の建物オブ ジェクトに分けます。 (Mesh → Separate → By Loose Parts)
- ② Object Mode に戻り個々のオブジェクトの中心に Origin を移動します。これには 3分程度かかります。
- (Object → Set Origin → Origin to Center of Mass (Surface))
- ③ピボットポイントを Individual Origins にします。
- ④ S キーを押し、マウスで少し拡大したあと Shift+Z を押し、1.15 を入力します。
- G個々の建物オブジェクトを1つに合体します。(Object → Join) これにけ10分程度かかります。
- ⑥ Edit Mode に戻り Material が Wall であるメッシュを 1 つ選択しその Material の メッシュを全て選択します(Select → Select Similar → Material)。
- ©2そのメッシュを削除します(Mesh →Delete →Faces)。
- ー方の建物オブジェクトの Material が Roof であろメッシュを削除し、前述の オブジェクトと合体(Object → Join ) します。

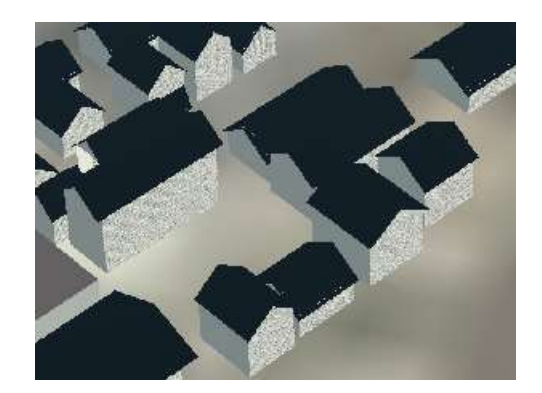

### 4.3.3 Object タブの設定

X-Plane オブジェクトにする予定のオブジェクトを選択し右画面の Object タブ(Object Prperties) D を開いて以下を設定します。

(1) ▼X-Plane 欄にて最初は右図の様に Root Object はチェックされていませ  $h_{\alpha}$ 対象のオブジェクトが X-Plane 用オブ

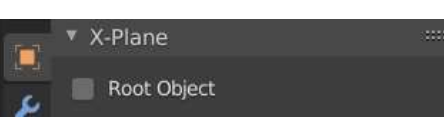

ジェクトに変換する予定がなければ、このまま (14) 以降の設定に進みます。 X-Plane 用オブジェクトに変換する予定があれば (2) に進みます。

- (2) Root Object にチェックを入れ、 ▶ Root Object をクリックします。
- (3) Name: X-Plane オブジェクト(OBJ) の名称を入力します。
- (4) Type: Scenery Object を選びます。
- (5) Textures 以下の画像ファイルを指定 します。

Default: 昼用画像のファイルパス Night: 夜用画像のファイルパス Normal / Specular: 表面光沢設定用 画像のファイルパス

- **Draped:** ドレープ型オブジェクトの昼 用画像のファイルパス
- Draped Normal / Specular: ドレープ 型オブジェクトの表面光沢設定用画 像のファイルパス
- 注 画像ファイルが Blender と同じフォ ルダにある場合は、この画像ファイ ル名欄はファイル名のみで、パスを 付記する必要ありません。
- (6) Global Material Options Blend Glass (詳細不明) Normal Metalness 表面に光沢を設定 したい場合にチェックします。 Normal Metalness (Draped) ドレー プ型オブジェクトの表面に光沢を設定 したい場合にチェックします。

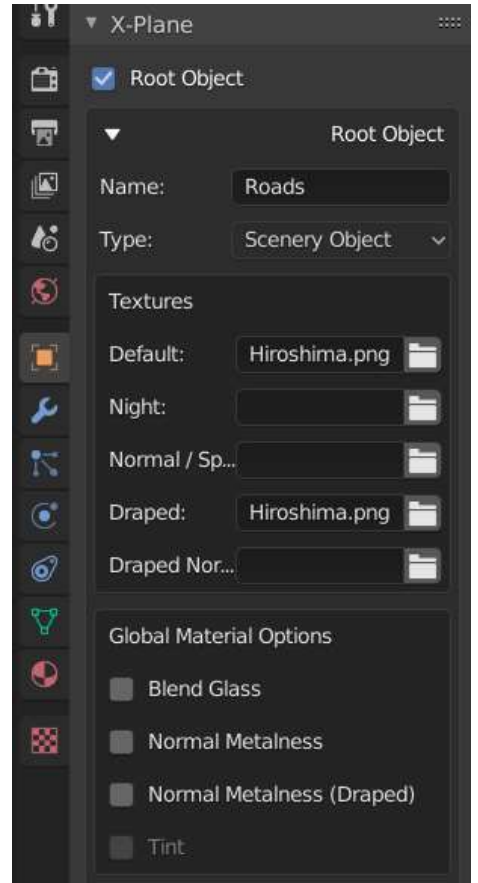

注 Metalness (光沢) を設定した場合は、XP11 用機体作成メモ(後編) の 8 項 に従って画像を作成し、上記(5) で指定する必要があります。

- (7) Levels of Detail X-Plane オブジェクト内の全ての子オブ ジェクトに共通に適用される LOD の具体的な表示範囲を設 定します。個々の子オブジェクトについては、項の Override LOD:で表示範囲を選択します。表示範囲は近いものから順 に、Lvel of Detail 1→ Lvel of Detail 2 → … Lvel of Detail 4 (最 大) ので指定します。
	- LODs: LOD を設定する総数(最大 4)を指定。各 LOD 表示範 囲の設定欄が現れます。
		- Near: LOD 範囲の近限界(単位 m)を指定。 Far: LOD 範囲の遠限界(単位 m)を指定。
			- 注 各 LOD 範囲に隙間がない事。そうしないと画 像がちらつく場合あり。つまり、ある範囲の 遠限界と次の範囲の近限界は等しいこと。
			- 注 LOD を設定しなかったら、メッシュは強制的 に one- sided として扱われるらしい。
	- Max. Draped LOD: ドレープ型オブジェクトの場合は、 処理速度を悪化させない様に通常型オブジェクトよ り近くても表示を中止します。その表示最大限界を 指定します。(単位 m) 0.00 (ディフォルト) は出来る限り表示するの意味。 上記の Type 設定で Instanced Scenery である事。

#### (8) Layer Grouping

Laver Group: X-Plane オブジェクトをグループごとに纏 めて描画したい場合があります。そのグループ名として Layer Group 名を指定します。以下の中から選びます。他 の名前は使えません。

Cars, Light objects, Objects, Roads, Airports, Markings, Runways, Taxiways, Shoulders, Beaches, Terrain, None ディフォルトは None で、グループに含まれない通常の X-Plane オブジェクトの意味。

#### Layer Group Offset

同じ Layer Group 内で書き込み順が正しくない場合はこの 値で順番を調整します。X-Plane に順番をまかせる場合は 0 とします。-5~+5 の数字で設定します。-2 の設定では

X-Plane の決めた順番より 2 レイヤ先にこの Layer Group を描きます。

Draped Layer Groupe: 詳細不明 Draped Layer Groupe offset: 詳細不明

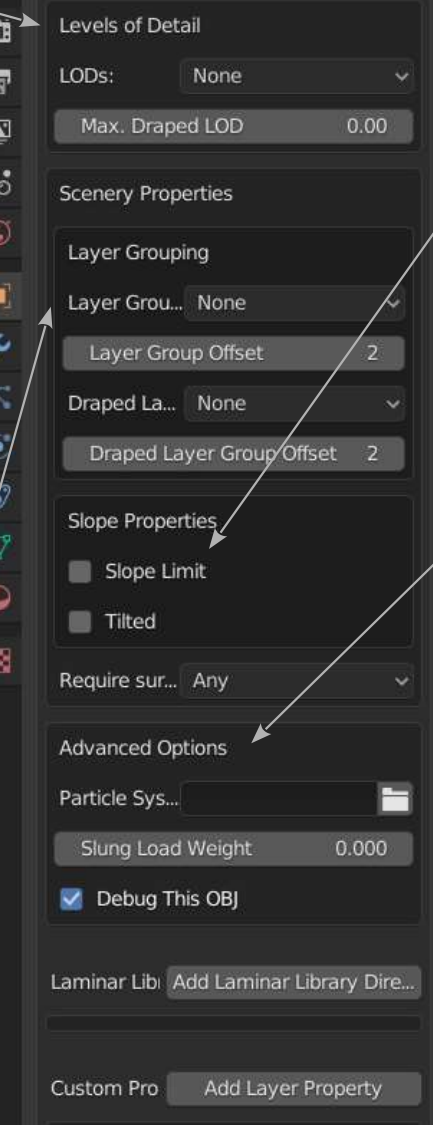

(9) Slope Properties シーナリの地形メッシュの傾きで、オブジェク ト表示をするかしないかを決めます。

Slope Limit 地形の傾斜角度がある値を超えた場合そのオブジェクト を表示しない場合はチェックし、その限界を次に設定します。建 物の土台までオブジェクトに含まれている場合は、この限界は大 きくても良いはず。複数のオブジェクトをまとめてある領域に配 置した場合でも、X-Plane はそれぞれのオブジェクトでこの判定 を行うとのこと。

オブジェクトの前方を Y 方向、右方向 X 方向とする。-90 から 90 の範囲で角度を指定すると、

Min. Pitch: obj の前方が下方向に回転した時の表示限界角度(°) Max. Pitch: obj の前方が上方向に回転した時の表示限界角度(°) Min. Roll: obj の左側が下方向に回転した時の表示限界角度(°) Max. Roll: obj の左側が上方向に回転した時の表示限界角度(°)

Tilted 地面が傾斜している場合、オブジェクトも同様に傾ける時に チェックします。

(10) Require surface そのオブジェクトが地上にあるか水上にあるか で表示を切り替えられます。例えば橋げたの場合、水上のオブジェ クトと水中のオブジェクトの両方を作成しておくと、水に濡れた色 が表されるそうです。

Any 地形メッシュが水面(Wet)であるか陸上(Dry)であるかにかか わらずオブジェクトを表示する。

Wet 地形メッシュが水面(Wet)の場合のみオブジェクトを表示する Dry 地形メッシュが陸上(Dry)の場合のみオブジェクトを表示する。

#### (11) Advanced Options

詳細不明

(12) Laminar Library Directives:

詳細不明

(13) Custom Properties: 詳細不明

(14) Datarefs Add Dataref を押して、 使用する Dataref を設定します。 詳細は XP11 用機体作成メモ(後 編) の4項を参照下さい。

> Manippulator シーナリでは使用不 可のはずです。チェックしません。<br>
> <del>●●</del>

#### Override LOD

LOD: 事前に(7)で LOD の設定番号 が設定されているので、当該オブ ジェクトがその番号のどれを適用 するかを指定します。チェック ボックスの左から、Level of detail 1, Level of detail 2, Level of detail 3, Level of detail 4 となります。全て にチェックが入っていない場合は

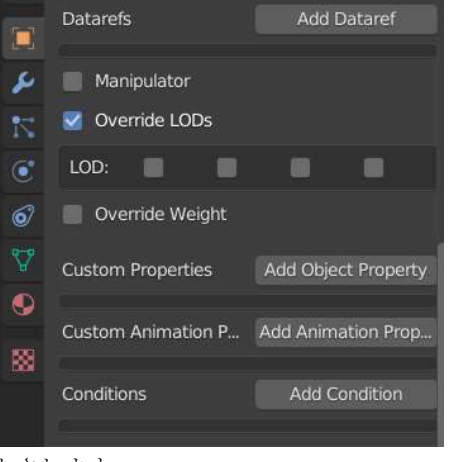

- 全ての LOD 範囲で表示されるものとされます。
- Override Weight オブジェクトの間でどれを優先して表示するかの順序を指定す る様です。詳細不明。 Weight: ディフォルトは 0。X-Plane の順序に任せるの意味の様です。

Custom Properties 詳細不明 Custom Animation Properties 詳細不明 Conditions 詳細不明

#### (15) ▼Viewport Display

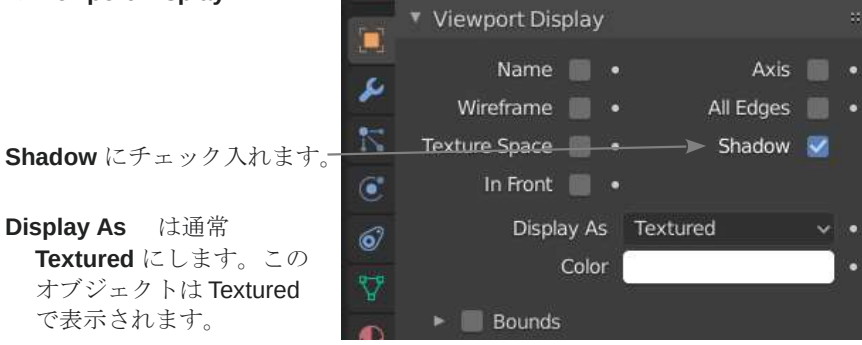

## 4.3.4 Material タブの設定

対象オブジェクトを選択し右画面の Material タブ(Material Properties) にて以下を 設定します。

(1) ▼ Surface で Use Nodes が選択(灰色表示) されていない場合は、Use Nodes ボタン を押します。テクスチャ設定項目が表示さ れます。

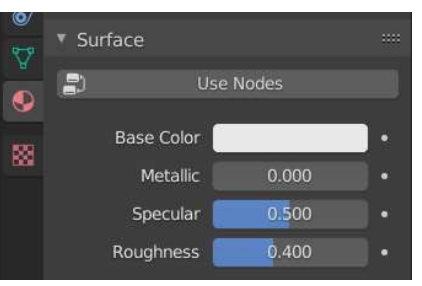

▼ Surface

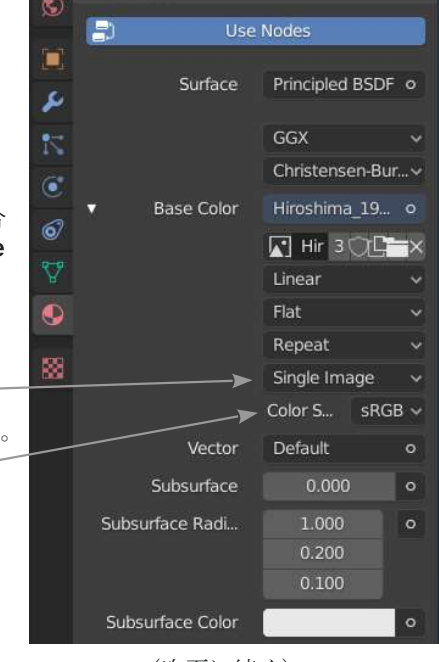

(次頁に続く)

#### (2) Base Color

最初は が表示されています。その場合 は右端の丸印をクリックし Image Texture を選択します。 次の行で画像ファイルを指定します。

(3) この行は Single Image を選択します。一

(4) Color Space: は Non-Color を選択します。 こうしないとテクスチャが暗くなります。

#### 以下の項目はとりあえずそのままにします。 (詳細不明)

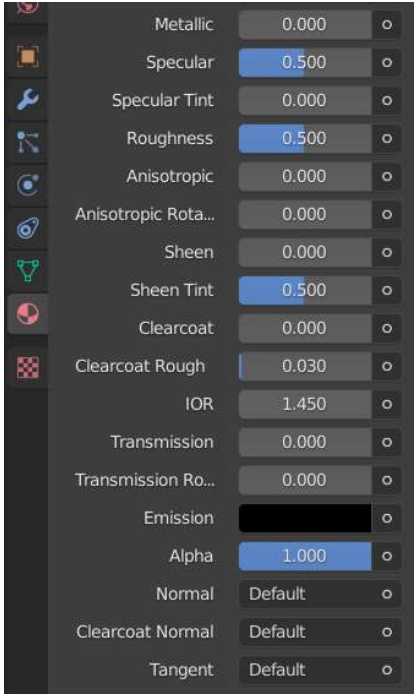

#### (前頁より続く)

- (5) Draw Objects With This Material 当該オブジェクトを描画する場合は チェックを入れます。
	- 参照用オブジェクト等で描画する必要な い場合はチェックを入れません。
- (6) Draped
	- チェックするとこのオブジェクトをド レープ型に宣言します。ドレープ型に設 定すると X-Plane 上で地形メッシュに張 り付いた形で表現されます(道路等)。 建物等はチェック入れません
- (7) Blend: 以下のいづれかを選択します。

Alpha Cutoff 貼付け画像のα値で透明 /不透明の区別を分ける。カットオフ 比率 α は下に表示される Alpha Cutoff Ratio で指定します。

- Alpha Blend 貼付け画像に透明部分が ある場合その通りに表現する。(通常 これを使います) **Shadow** 不明
- (8) Surface Type: ディフォルトは None 特に分類しない普通の面の意味。

他に Blasted, Shoulder, Snow, Lakebed, Gravel, Dirt, Grass, Asphalt, Concrete, Water から選択可能。

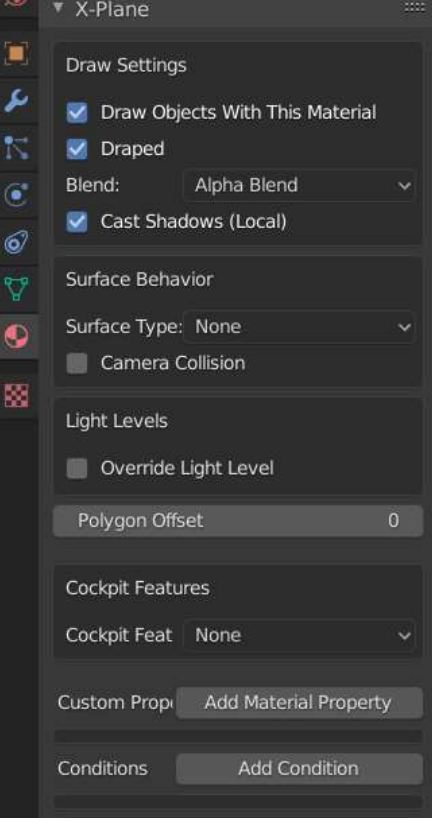

- (9) Camera Collision シーナリでは無効と思われます。飛行機のコックピットの場 合のみ有効のはずです。
- (10) Override Light Level 夜間のオブジェクト画像を Dataref で制御する場合に チェック入れます。例えば光がゆっくり点滅する等の効果を出せます。
	- Value 1: Dataref の値がこの値以下の時、Override 強さをこの設定値にします。
	- Value 2: Dataref の値がこの値以上の時、Override 強さをこの設定値にします。 1 以上も設定可能。
	- Dataref 画像の制御され方を指定する。 Value1 と value2 の間は補間されます。
- (11) Polygon Offset 原則として X-Plane は遠いオブジェクトから近いオブジェクト の順に描画します。通常 X-Plane にその順番を任せるので、0(ディフォルト)に 設定します。描画順を指定したい場合は順番 1~を指定します。数字が多いほど上 に描かれます。

## 4.4 シーナリーパックの作成

### 4.4.1 オブジェクトの準備

3.2 項で作成した Hiroshima\_updated フォルダをシーナリパックとし、その下に objects というフォルダをつくり、その中に以下の X-Plane オブジェクトを保存します。 (1) 3.3 項で作成した地形メッシュに以下の修正を施しオブジェクトを保存します。

・Material が terrain Water であるメッシュは削除しテクスチャ設定する。

・ドレープ型を設定し(4.3.4 項(6) 参照) 、Layer Grouping で以下を設定する。 (4.3.3 項(8)参照)

Layer Group は "None"

#### Layer Group Offset および Draped Layer Group Offset は "1"

(2) 道路については、4.2.3 項で切り出した map.osm\_motorway 等のオブジェクトを参 照し、長方形オブジェクトの1辺を exclude しながらて道路オブジェクトを保存し ます。ドレープ型を設定し(4.3.4 項(6) 参照) 、Layer Grouping で以下を設定する。 (4.3.3 項(8)参照)

Layer Group は "None"

Layer Group Offset および Draped Layer Group Offset は "2"

(3) 4.2.3 項で切り出した map.osm\_buildings のオブジェクトを保存します。

### 4.4.2 WED での設定

WEDを立ち上げ、Hiroshima\_updated を選択し OPEN ボタンを押します。空港情報 (apt.dat)がなくて保存できない場合は、File → Import from Airport Scenery Gateway メニューからとりあえず近くの空港を取り込み、保存します。

WED の背景に衛星画像を表示し、前項のオブジェクトをシーナリーに配置します。そ の際以下の調整が必要になります。

(1) オブジェクトの水平方向位置は latitude や longitude で修正します。

(2) オブジェクトの縮尺はオブジェクト側のサイズを修正するしかありません。

- (3) オブジェクトの高さは通常 Elevation Mode を On Ground としますが、ズレている 場合は set MSL 又は set AGL で修正し、X-Plane で高さ方向の位置が正しいか確 認します。
- 注 オブジェクトに Draped の指定をした場合は、X-Plane 上では地面にピッタリくっ つくのでその必要ありません。ただしその場合は On Ground でオブジェクトを 配置する必要があります。

その他、Exclusion Zone も設定します。最終的 には右の様なオブジェクト構成になりました。

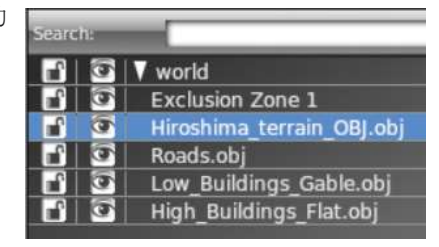

## 4.4.3 シーナリパックを構成するもの

今回の例ではシーナリパックは最終的に以下の構成となりました。このシーナリーは 空港シーナリーでないので、最初に付加した空港(apt.dat) を削除しました。

Hiroshima\_updated /

- Earth nav data /
- objects /
	- Hiroshima\_terrain\_OBJ.obi
	- Roads.obj
	- $\vdash$  High Buildings Flat.obi
	- $\vdash$  Low Buildings Gable.obj
	- │ └ Hiroshima\_terrain.png
- │ earth.wed.xml

今回のシーナリー例の仕様

 地域:広島市中心街、約 4Km 四方 低層建物(切妻屋根) :約 48,690 戸 高層建物(陸屋根) :約 4,150 戸 ファイルサイズ:121 Mb

今回の例では下図の様なシーナリになりました。(Python スクリプトによるテクス チャ貼りつけ未)

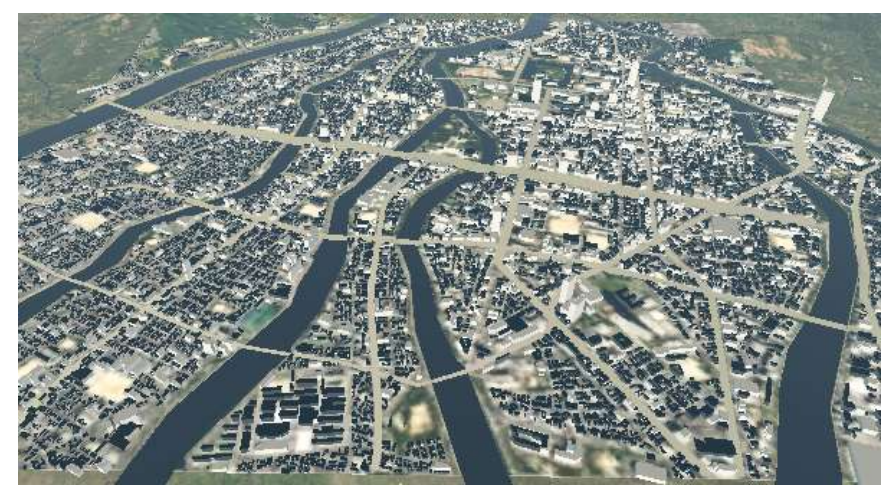

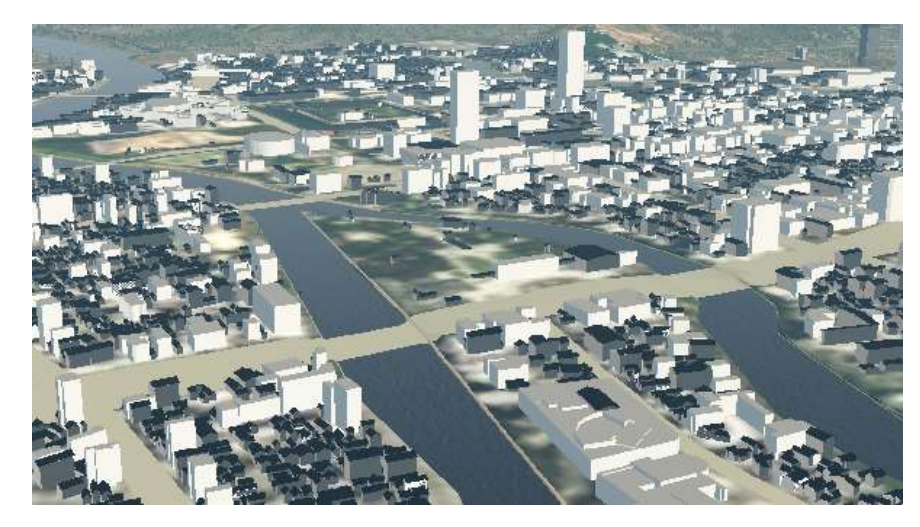

# 5. Billboard 作成

例えば OSM データを使ってシーナリーを作成した場合、そのシーナリーに ⒸOpenStreetMap contributors を表示することが求められています。(下記 URL)

#### https://www.openstreetmap.org/copyright

その為、この内容を表示する板をシーナリーに配置したいのですが、ユーザーから見 る角度によっては見え難い場合が有ります。この様な場合に下図の様な Billboard が有 効です。以下その作り方の例を解説します。

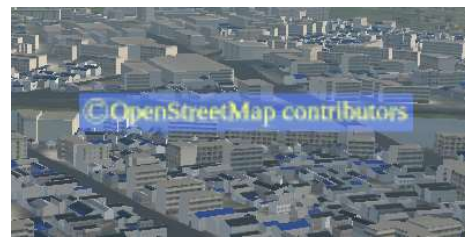

ただし、シーナリーに Billboard を使ってクレジット表示する方法が妥当かについての 公式な結論はまだ出ていません。個人の責任の元にこの資料を参考にして下さい。

## 5.1 Billboard とは

X-Plane で Billboard はランプの光源画像として使われています。この光源画像は X-Plane では常にユーザー視点の方を向きます。Billboard (広告看板) と呼ばれるのはそ の性質によるものと思います。この Billboard はシーナリーでは各種案内掲示板等に使 えそうなので以下に解説します。

一般的にはランプは他のオブジェクトの子として配置するのが普通です。この場合 Billboard のテクスチャは親オブジェクトのテクスチャの一部を使います。(Texture Coordinates の設定による)

今回の例では、1 つの案内掲示板に近づいた時にその案内掲示板が現れる様にしたい ので、1 つのランプを 1 つのオブジェクトとし、LOD を設定します。

ランプの設定は以下の資料を参照できます。 LIGHTING: https://sites.google.com/view/xpdc/general/lights

## 5.2 Billboard オブジェクトの例

- (1) Billboard は Blender の 3D 画面原点にカーソルを置いて、Add → Light → Point メ ニューを選択し点光源(Point)を追加します。追加した光源の名称は Billboard OSM としました。この点光源の位置に Billboard が置かれますが、この位置は後で WED で修正します。
- (2) 追加した光源(Billboard\_OSM)を選択しオブ ジェクト設定アイコン **■** を選択し X-Plane の下の Root Object にチェック入れます。
- (3) Name、Type および Texture を設定します。-テクスチャ画像は必ず 2 のべき乗の上正方形 で今回の場合は全面を使います。今回の例で は以下の画像を使いました。

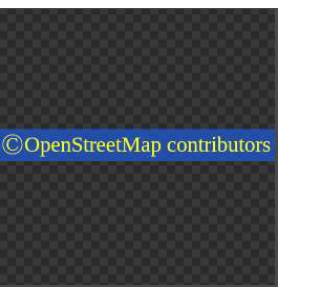

(4) LODs (LOD 階層) を1とし、その Near (近限 界) を 0 (m)、Far (遠限界) を 5000 (m)としま した。

(5) 下の方にある Override LODs にチェックを 入れ、LOD: の一番左にチェックいれます。

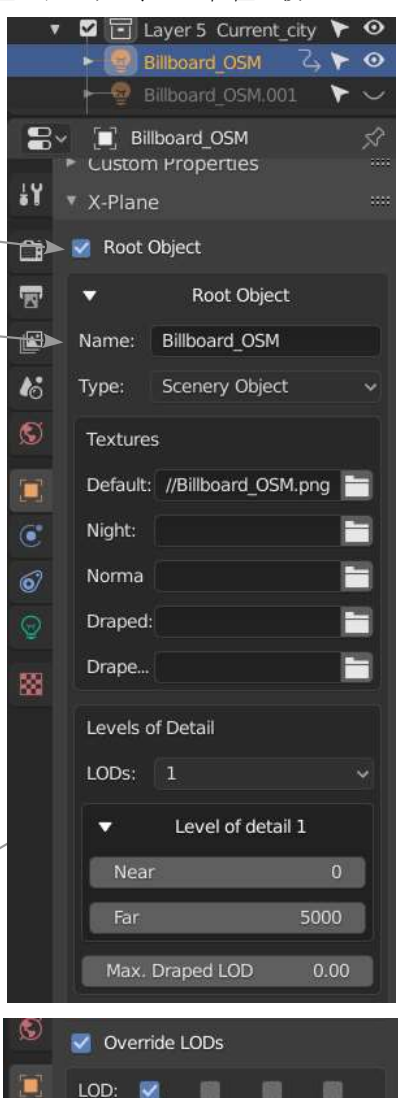

Override Weight

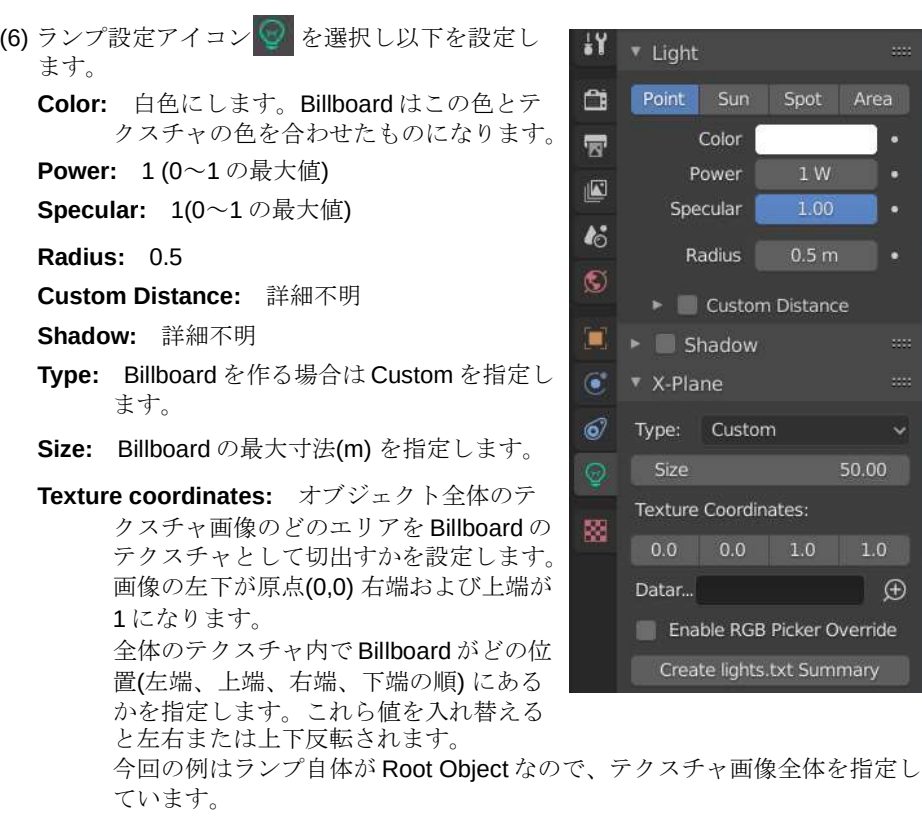

- Dataref: どのタイミングで点灯または消灯するかを指定できる Dataref があれば 設定します。常に点灯する場合は空欄とします。
- Enable RGB Picker Override: チェックしない。チェックすると色の補正値 (RGB Override) の入力が可能の様です。

Create lights.txt Summary: 使用方法不明。

- (7) X-Plane オブジェクトにしたいものだけを表示 します。
- (8) Save した後、シーン設定タブをクリックし、Export OBJs ボタンをクリックします。

Export OBJs ボタンが一瞬青色になった後、.Blender ファイルと同じ場所に Billboard OSM.obj が作られま す。

(9) 作成された Billboard\_OSM.obj をシーナリーの Objects フォルダに入れます。

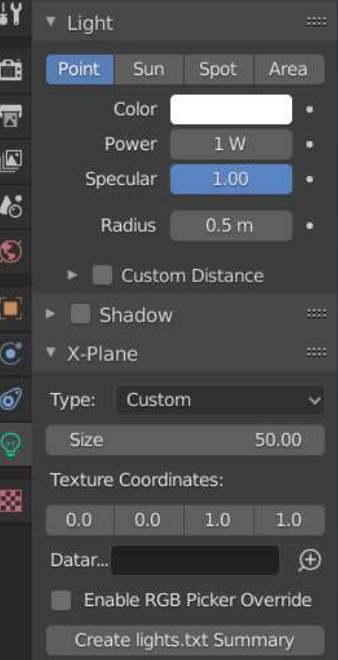

**2** F Layer 4 Peace Memo

 $\ddot{\bullet}$   $\bullet$  X-Plane

Export OBJs

ß.

▼ 2 2 Layer 5 Current\_city ▶ ⊙ Billboard OSM Z > O  $\overline{\phantom{a}}$  Billboard\_OSM.001  $\blacktriangleright$   $\smile$ 

# 5.3 Billboard を WED で配置する

Billboard OSM オブジェクトをシーナリパックの Objects フォルダに格納したら、 WED を立ち上げシーナリに配置します。

(1) 画面左上のリストで ▼Local→▼objects から Billboard OSM.obj を選択します。

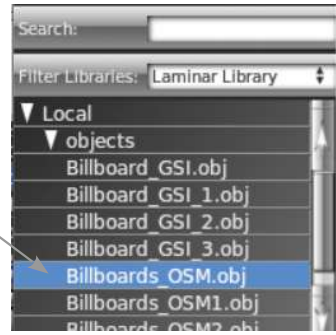

(2) 画面中央のシーナリー平面上で Billboard を配置する場所をクリックします。 Billboard OSM.obj が WED 内に配置されます。

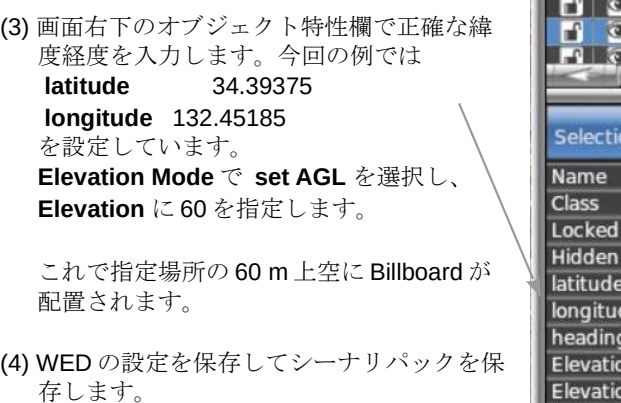

/Rail Roads.obj Billboard OSM.obi **Rillhoard OSMO01 obj** Pavement Routes Marking **Billboard OSM.ob** Object n  $\sigma$ 34.385278340 132.438445433  $0.00$ n Mode set AGL 60.000 m **Elevation** Resource objects/Billboard.. 1 Default Show with

以上の設定により、下図のような Billboard が X-Plane 画面に表れます。

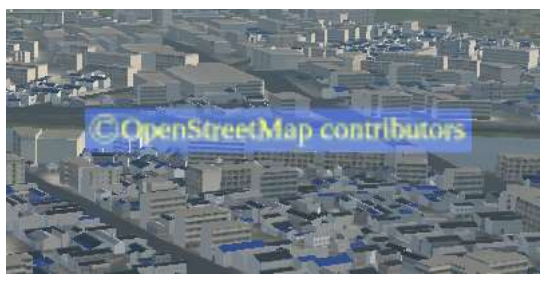